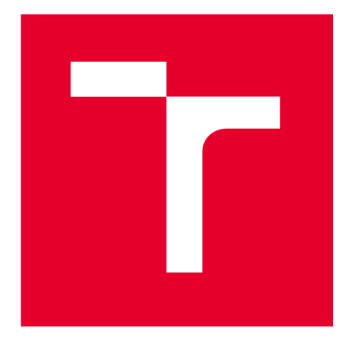

# **VYSOKÉ UCENI TECHNICKE V BRNE**

**BRNO UNIVERSITY OF TECHNOLOGY** 

## **FAKULTA STAVEBNÍ**

**FACULTY OF CIVIL ENGINEERING** 

## **ÚSTAV GEODÉZIE**

**INSTITUTE OF GEODESY** 

## **VÝVOJ PRACOVNÍHO PROSTŘEDÍ A NÁSTROJŮ PRO TVORBU ÚČELOVÉ MAPY V PROGRAMU BENTLEY MICROSTATION**

**DEVELOPMENT OF THE WORKING ENVIRONMENT AND TOOLS FOR CREATING LARGE-SCALE MAPS IN THE BENTLEY MICROSTATION PROGRAM** 

**BAKALÁŘSKÁ PRÁCE BACHELOR'S THESIS** 

**AUTHOR** 

**AUTOR PRÁCE Veronika Špačková** 

**SUPERVISOR** 

**VEDOUCÍ PRÁCE Ing. Petr Kalvoda, Ph.D.** 

**BRNO 2023** 

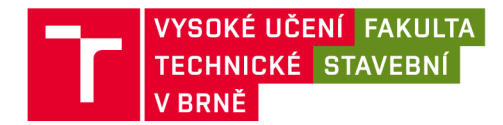

## **Zadání bakalářské práce**

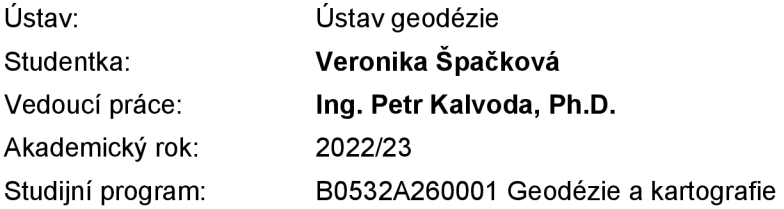

Děkan Fakulty Vám v souladu se zákonem č. 111/1998 o vysokých školách a se Studijním a zkušebním řádem VUT v Brně určuje následující téma bakalářské práce:

## **Vývoj pracovního prostředí a nástrojů pro tvorbu účelové mapy v programu Bentley MicroStation**

#### **Stručná charakteristika problematiky úkolu:**

Vytvořte "pracovní tok" pro tvorbu účelové mapy v prostředí MultiScale v programu Bentley MicroStation CONNECT Edition. Uspořádání jednotlivých tlačítek do skupin a skupin do pásů karet proveďte v návaznosti na zadanou tabulku atributů. V případě potřeby využijte možnosti programování MicroStation VBA. Odevzdejte soubory \*.dgnlib s vytvořeným prostředím, popřípadě modifikované soubory s mapovými značkami.

#### **Cíle a výstupy bakalářské práce:**

Vytvoření pracovního prostředí a nástrojů pro tvorbu účelové mapy v prostředí MultiScale v programu Bentley MicroStation CONNECT Edition.

#### **Seznam doporučené literatury a podklady:**

ČSN 01 3411. Mapy velkých měřítek: Kreslení a značky. Praha: Vydavatelství norem, 1990. 108 s.

WINTERS, Jerry, 2006. Learning MicroStation VBA [online]. 685 Stockton Drive Exton, PA 19341: Bentley Institute Press Bentley Systems, Incorporated [cit. 2022-10-10]. ISBN 0-9714141-8-1. Dostupné z:

[https://educationportalcdn.azureedge.net/CDN\\_Content/eBooks/LearningMicrostationVBA\\_9780971414181 .](https://educationportalcdn.azureedge.net/CDN_Content/eBooks/LearningMicrostationVBA_9780971414181)epub

#### Postupy a návody dostupné z:

[https://communities.](https://communities) bentley. com/products/programming/microstation\_programming/w/wiki/39877/microstationconnect-edition

MicroStation CONNECT Edition Help dostupné z:

<https://docs.bentley.com/LiveContent/web/MicroStation%20Help-v22/en/GUID-288FAFD8-1107-4FCB->9843-8BECC9099A06.html

VÚGTK. Odborný slovník. [Vugtk.cz](http://Vugtk.cz) [online]. © 2005-2012 [cit. 2012-1-16]. Dostupné z: <http://www.slovnikcuzk.eu/>

Citační manažer Citace PRO dostupný z: <https://citace.lib.vutbr.cz/>

Termín odevzdání bakalářské práce je stanoven časovým plánem akademického roku.

V Brně, dne 30. 11. 2022

L. S.

doc. Ing. Jiří Bureš, Ph.D. vedoucí ústavu

Ing. Petr Kalvoda, Ph.D. vedoucí práce

prof. Ing. Rostislav Drochytka, CSc., MBA, dr. h. c. děkan

### ABSTRAKT

Cílem této bakalářské práce bylo vytvořit pracovní tok pro tvorbu účelových map velkého měřítka v programu MicroStation CONNECT Edition. Výsledkem je soubor dgnlib obsahující pracovní tok a jeho karty, skupiny a ikony usnadňující kresbu mapy dle ČSN 01 3411 v rámci pracovního prostředí MultiScale. Současně s tvorbou souboru dgnlib došlo k úpravám a doplnění již existující knihovny buněk a knihovny čar a vytvoření několika maker. Textová část bakalářské práce je koncipována jako návod pro tvorbu a úpravy vlastního pracovního prostředí programu MicroStation CONNECT Edition a rovněž jako návod pro používání pracovního toku, vytvořeného v rámci této bakalářské práce.

## KLÍČOVÁ SLOVA

Účelová mapa velkého měřítka, MicroStation CONNECT Edition, pracovní tok

### ABSTRACT

This bachelor's thesis aimed to create a workflow for drawing large-scale maps in the MicroStation CONNECT Edition program. The result is a dgnlib file containing the workflow and its tabs, groups, and icons for drawing maps according to ČSN 01 3411 within the MultiScale workset. Simultaneously with creating the dgnlib file, the existing cell and user-defined line libraries were modified and supplemented, and a few macros were created. The text part of the bachelor's thesis is designed as a guide for creating and editing a new workflow in the MicroStation CONNECT Edition environment, and instructions for using the created workflow.

### **KEYWORDS**

Large-scale map, MicroStation CONNECT Edition, workflow

## BIBLIOGRAFICKÁ CITACE

ŠPAČKOVÁ, Veronika. *Vývoj pracovního prostředí a nástrojů pro tvorbu účelové mapy v programu Bentley MicroStation.* Brno, 2023. Bakalářská práce. Vysoké učení technické v Brně, Fakulta stavební, Ústav geodézie. Vedoucí Ing. Petr Kalvoda, Ph.D.

## PODĚKOVÁNÍ

Chtěla bych velice poděkovat svému vedoucímu práce panu doktoru Kalvodovi, který mi tuto bakalářskou práci navrhl a během prázdnin i školního roku si vždy našel čas na konzultace. Dále bych chtěla poděkovat své rodině a nejvíce bratrovi za podporu a trpělivost, kterou se mnou mají a také spolužákům, kteří se mnou sdíleli své postřehy a návrhy, jak bakalářskou práci vylepšit.

## PROHLÁŠENÍ O PŮVODNOSTI ZÁVĚREČNÉ PRÁCE

Prohlašuji, že jsem bakalářskou práci s názvem *Vývoj pracovního prostředí a nástrojů pro tvorbu účelové mapy v programu Bentley MicroStation* zpracovala samostatně a že jsem uvedla všechny použité informační zdroje.

V Brně dne 5. 5.2023

Veronika Špačková

Autor

## **OBSAH**

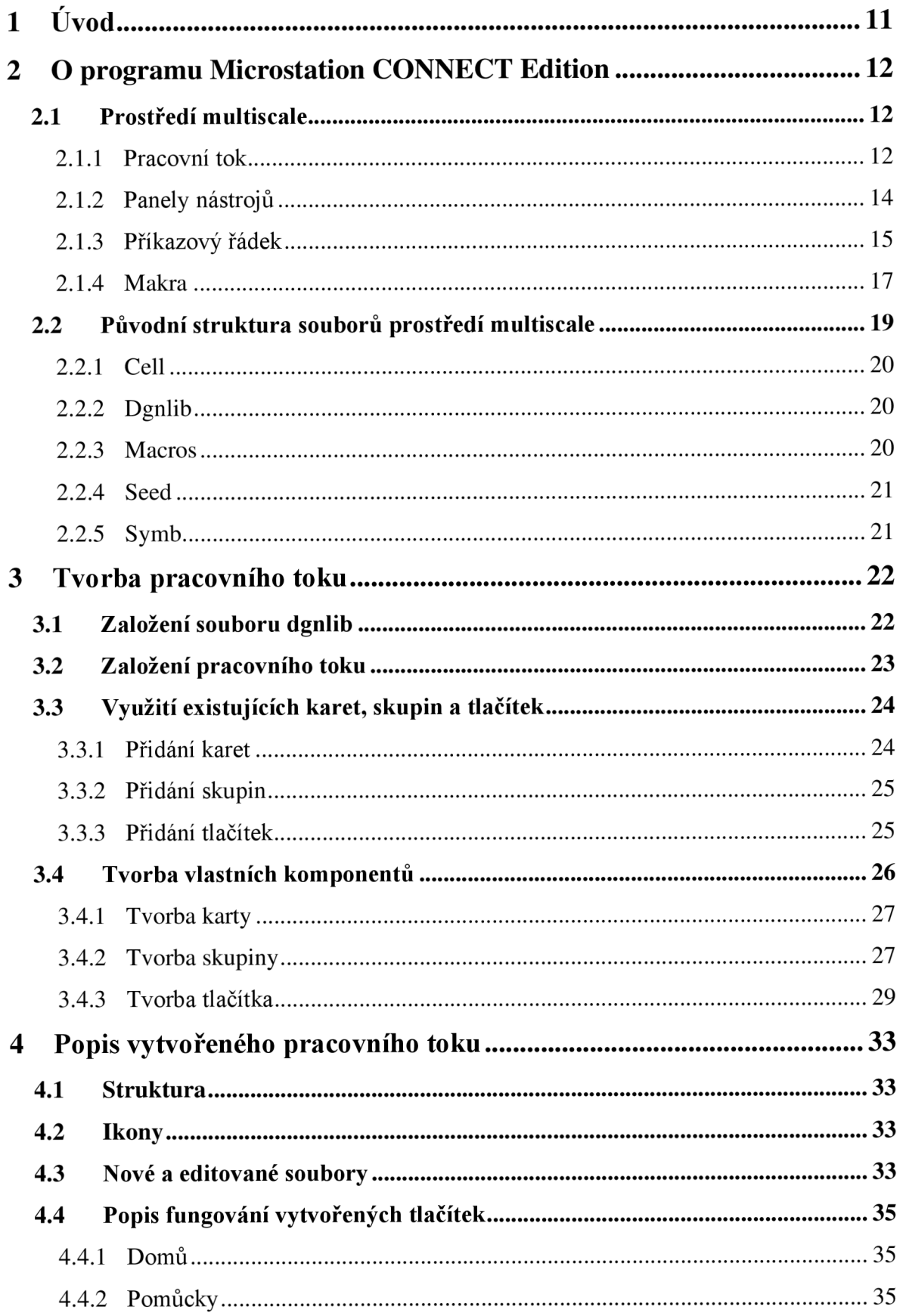

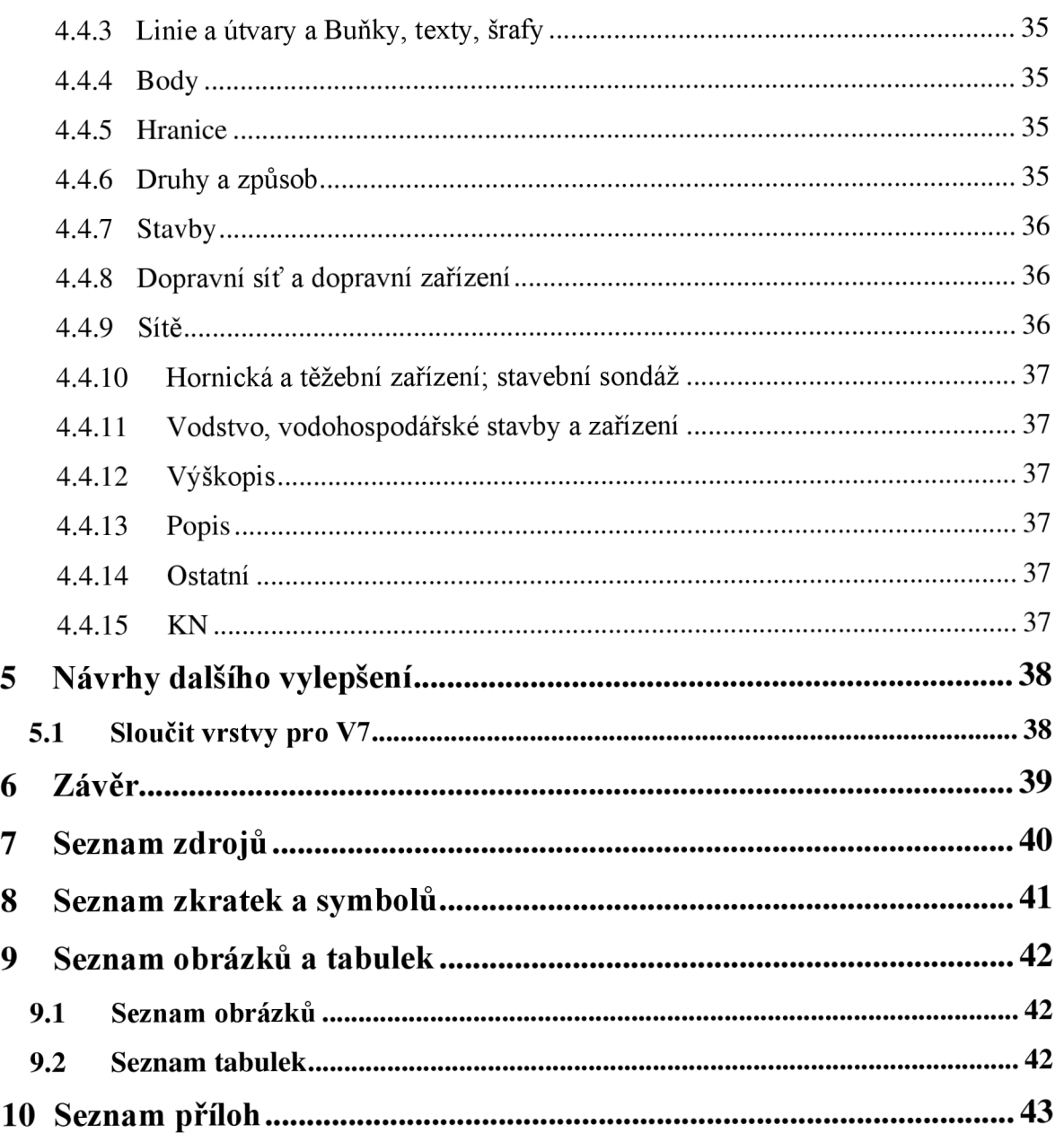

## **1 ÚVOD**

Náplní této bakalářské práce je vytvořit "pracovní tok" pro tvorbu účelových map velkých měřítek v programu MicroStation CONNECT Edition (dále jen MS CONNECT). Hlavním cílem je zjednodušit proces kresby účelových map velkého měřítka v souladu s ČSN 01 3410 *[1],* ČSN 01 3411 *[2]* a Pokyn pro tvorbu účelových map *[3]* v pracovní sadě MultiScale.

Jedním z důvodů pro vytvoření pracovního toku je ukončení vývoje programu MicroStation V8i SELECTseries od společnosti Bentley. Místo toho se společnost zaměřila na novou verzi CONNECT. Tato verze programu má však výrazně odlišné prostředí. Zatímco ve verzi MicroStation V8i byly veškeré základní kreslící pomůcky umístěny v panelu úloh, a tedy kdykoliv dostupné, ve verzi CONNECT je potřeba přepínat mezi kartami a jednotlivé funkce dohledávat.

Během tvorby pracovního toku došlo k úpravě a doplnění knihovny buněk a souboru uživatelských čar, aby byly v souladu s ČSN 01 3411. U buněk bodů bodových polí byla doplněná neprůhledná výplň a byly upraveny priority vykreslení jednotlivých prvků buňky. Dále bylo potřeba některé bodové buňky změnit na grafické. U uživatelských stylů čar došlo především k opravám umisťování značek na linii.

Nastavení atributů vkládání buněk a linií je vyřešeno příkazovým řádkem, neboť lze v jednom kroku nastavit vrstvu, barvu, styl a tloušťku vykreslení a zároveň i příkaz pro vložení buňky. Další výhodou tohoto řešení je možnost nastavení parametrů pro vkládání přímo v příkazu a volání maker pro provádění složitějších úkonů, které v programu MicroStation dosud nebyly implementovány.

Nevýhodou je, že pomocí příkazu není možné nastavit aktivní vrstvu, která dosud neexistuje. Proto byly vrstvy pro jednotlivé prvky vytvořeny přímo v souboru dgnlib a následně exportovány do formátu csv.

Kompletní přehled vytvořených tlačítek je uveden v atributové tabulce, která obsahuje informace o nastavených vrstvách, barvách, stylech a tloušťkách, v případě vkládání buněk i její název z knihovny buněk, v případě textů i použitý font, velikost písma, zda se jedná o písmo tučné nebo kurzívu. Funkčnost pracovního toku byla ověřena jeho instalací na jiné počítače a použitím všech tlačítek, která byla v rámci bakalářské práce vytvořena.

## **2 O PROGRAMU MICROSTATION CONNECT EDITION**

Program MicroStation je jedním z nejužívanějších CAD softwarů. Jde o program počítačově podporovaného navrhování. Je určen především k tvorbě 2D a 3D výkresů, ale je schopný pracovat i s mesh modely a jejich vizualizací. Dle společnosti Bentley je celosvětově využíván především pro tvorbu projektů infrastruktury *[4].* 

## **2.1 PROSTŘEDÍ MULTISCALE**

Uživatelské prostředí ve verzi CONNECT se oproti předchozím verzím programu MicroStation výrazně změnilo. Místo panelu úloh jsou nyní tlačítka rozřazena do karet. To poněkud snižuje přehlednost a efektivitu kreslení, ale program tak získal modernější vzhled ve stylu Microsoft kancelářských programů nebo AutoCADu.

### **2.1.1 Pracovní tok**

Pracovní tok udává vzhled a funkčnost horního pásu. Díky němu je možné si zvolit jaké karty, skupiny a tlačítka se v pásu budou zobrazovat. Vybrat jej můžeme v levém horním rohu. Po kliknutí kamkoliv do pole s názvem pásu karet se rozbalí nabídka se všemi připojenými pracovními toky.

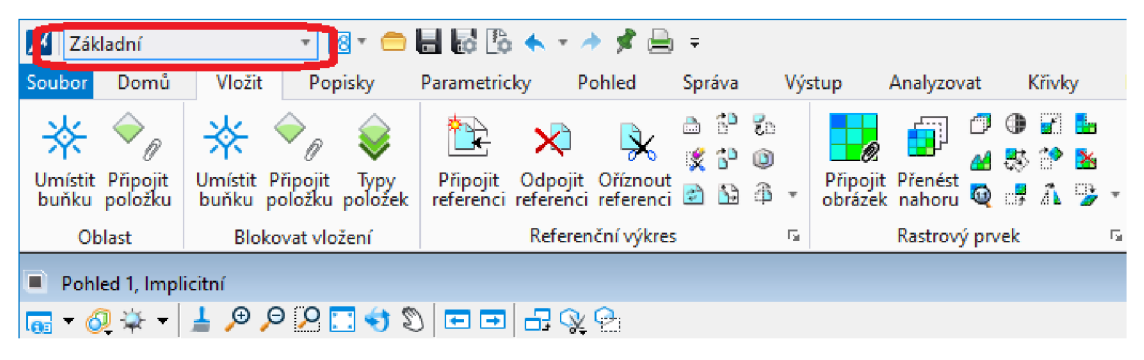

*Obr. č. 1 Výběr pracovního toku* 

V případě, že máme soubor dgnlib s pracovním tokem, který chceme připojit, klikneme na *soubor —>• nastavení —>• konfigurace —> konfigurace proměnných* a v horním řádku vyhledáme MS\_GUIDGNLIB. Vybereme příslušný řádek, který se modře vysvítí a vpravo klikneme na tlačítko Vybrat. V prohlížeči najdeme a označíme příslušný dgnlib soubor a potvrdíme tlačítkem Hotovo. Program je potřeba zavřít a znovu otevřít, a poté se námi přidaný pracovní tok bude již zobrazovat v nabídce.

V rámci pracovního toku máme několik karet. V jednu chvíli je možné mít zobrazeno pouze jednu kartu. Karta je rozčleněna na několik skupin s vlastním názvem a každá skupina může mít další "podskupiny" ve formě panelů, které však nemají svůj vlastní název, který by se zobrazoval. Jejich funkce je zmíněna v odstavci Tvorba panelů. Nejnižší jednotkou této hierarchie pracovního toku je tlačítko, nicméně i tlačítko má více typů a některé umožňují tvořit další stromovou strukturu. Jednotlivé typy tlačítek jsou popsány níže.

| ▏◙▾◓▤ឆ▧к·≁≮⊜╶<br>Základní             |                       |                                                                             |              |                                                                                              |                   |   |        |                                              |           |        |
|---------------------------------------|-----------------------|-----------------------------------------------------------------------------|--------------|----------------------------------------------------------------------------------------------|-------------------|---|--------|----------------------------------------------|-----------|--------|
| Soubor<br>Domů                        | Vložit                | Popisky                                                                     | Parametricky | Pohled                                                                                       | Správa            |   | Výstup | Analyzovat                                   | Křivky    |        |
| Umístit Připojit<br>buňku poľožku     | ⋇<br>Umístit Připojit | $\heartsuit_{\mathbb{A}}$<br>Umístit Připojit Typy<br>buňku položku položek | 恮            | $\boldsymbol{\times}$<br>Připojit Odpojit Oříznout<br>referenci referenci referenci a ba A + | 由望致<br><b>KOO</b> |   |        | Připojit Přenést<br>obrázek nahoru Q + A + + | ⊕<br>图影学图 | a i    |
| Oblast                                |                       | Blokovat vložení                                                            |              | Referenční výkres                                                                            |                   | 局 |        | Rastrový prvek                               |           | - Fair |
| Pohled 1, Implicitní                  |                       |                                                                             |              |                                                                                              |                   |   |        |                                              |           |        |
| ๑ๅ ๑ฺ ฺ   1 ๑ ๑   ∏ ๑ ๑   ш ш   3 % ⊖ |                       |                                                                             |              |                                                                                              |                   |   |        |                                              |           |        |

*Obr. č. 2 Výběr karty pracovního toku* 

| ▚▒ <del>▖</del> ▒▒▒▓▒░░▓▒░<br>ΙH<br>Základní |                |                                                |                                                                           |                       |                   |        |  |        |                                                                                                    |           |        |  |     |
|----------------------------------------------|----------------|------------------------------------------------|---------------------------------------------------------------------------|-----------------------|-------------------|--------|--|--------|----------------------------------------------------------------------------------------------------|-----------|--------|--|-----|
| Soubor                                       | Domů<br>Vložit | Popisky                                        | Parametricky                                                              |                       | Pohled            | Správa |  | Výstup | Analyzovat                                                                                                    |           | Křivky |  |     |
| Umístit Připojit<br>buňku poľožku            |                | Umístit Připojit Typy<br>buňku položku položek | Ħ<br>Připojit Odpojit Oříznout<br>referenci referenci referenci (2) (3) 4 | $\boldsymbol{\times}$ |                   | 西部語    |  |        | Připojit Přenést $\overline{\mathbb{Q}}$ $\overline{\mathbb{B}}$ $\overline{\mathbb{A}}$ $\overline{\mathbb{B}}$ $\overline{\cdot}$ | 0<br>网影学区 | O dh   |  |     |
| Oblast                                       |                | Blokovat vložení                               |                                                                           |                       | Referenční výkres |        |  | г.     | Rastrový prvek                                                                                                    |           |        |  | -Fa |
| Pohled 1, Implicitní                         |                |                                                |                                                                           |                       |                   |        |  |        |                                                                                                    |           |        |  |     |
| Q†DQQQI∳© <br>国国品议会                          |                |                                                |                                                                           |                       |                   |        |  |        |                                                                                                    |           |        |  |     |

*Obr. č. 3 Skupina Referenční výkres na kartě Vložit* 

#### **Druhy tlačítek**

#### Tlačítko Microstationu

V této nabídce najdeme klasická tlačítka jako je například Umístit buňku na *Obr. č. 3.* Tato tlačítka u sebe nemají žádnou šipku. Je jedno, kam do tlačítka klikneme a rovnou používáme definovanou funkci.

#### Rozbalovací tlačítka

Podobně jako u předchozího případu, i tady je jedno, kam do tlačítka klikneme. Tlačítko u sebe má však šipku a po stisknutí se nám zobrazí nabídka, ze které si musíme vybrat, kterou funkci chceme použít. V základní verzi MS CONNECT jde o tlačítka ve skupině atributy pro výběr šablony, vrstvy, barvy atd.

#### Vícetlačítko

Toto tlačítko je kombinací obou předchozích. Součástí tlačítka je část se šipkou. V případě, že klikneme na část tlačítka s jeho názvem či šipkou, zachová se podobně jako rozbalovací tlačítko a z nabídky si můžeme vybrat, kterou funkci použít. Pokud klikneme na ikonu tlačítka, funguje podobně jako tlačítko Microstationu a spustí se funkce zobrazená na ikonce, která se mění dle posledního výběru. Pokud budeme chtít takovéto tlačítko vytvořit v pásu karet, bývá označeno jako rozdělovači tlačítko.

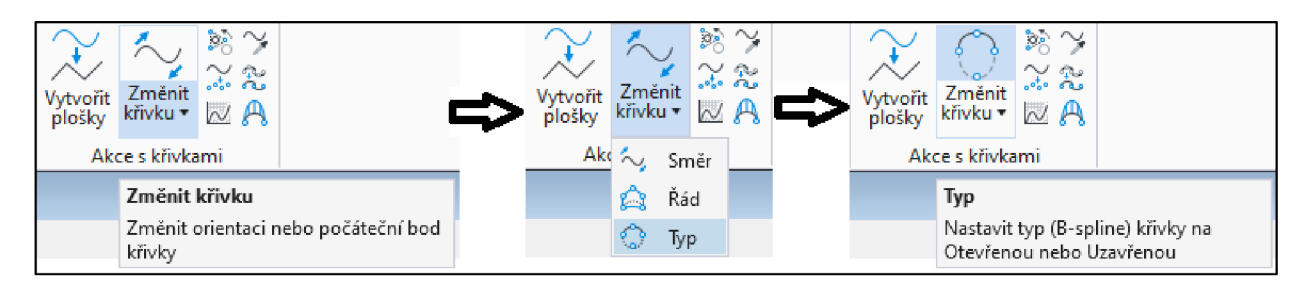

*Obr. č. 4 Vícetlačítko a jeho fungování* 

#### Přepínače

Jak už z názvu vyplývá, jde o tlačítka, která zapínají, nebo vypínají funkce MS CONNECT, jako je například měřítko anotací, zobrazení vrstev, nájezdy a pohledy. Pokud jsou tato tlačítka zapnutá, zůstávají modře podbarvená. Ačkoliv se přímo nabízí, že by i tlačítko AccuDraw mělo spadat do této kategorie, od vývojářů je řazeno jako tlačítko Microstationu (k 30. 4. 2023).

#### **Úprava pracovního toku**

Nejjednodušší formou úpravy pásu je klinutí pravým tlačítkem. Máme tři varianty kam kliknout, a podle toho můžeme pás upravovat. První variantou je kliknutí do názvu karty, čímž se nám otevře okno pro výběr karet, které chceme nechat zobrazené a můžeme je v této nabídce kdykoliv skrýt, nebo zobrazit. Naprosto stejně můžeme editovat zobrazené skupiny, pokud klikneme do volného prostoru za skupiny, a také zobrazovaná tlačítka, a to kliknutím kamkoliv do skupiny, ve které se tlačítko nachází.

Takto provedené změny během práce v obyčejném výkresu se ukládají do souboru Personál.dgnlib, takže při otevření jakéhokoliv výkresu se uživateli zobrazí takové prostředí, jaké si sám nastaví. V případě takzvaných mandatorních uživatelských profilů však po odhlášení a opětovném přihlášení uživatele upravené prostředí (soubor Personál.dgnlib) nezůstane zachováno.

### **2.1.2 Panely nástrojů**

Pomocí *soubor —> nastavení —> uživatelská —> panely nástrojů* otevřeme dialogové okno pro výběr panelů nástrojů, které chceme mít zobrazené. Panely můžeme "přichytit" na stranu okna jejich uchopením v místě čtyř teček a přetažením na některý z okrajů. Ze zkušenosti doporučuji mít takto umístěné alespoň panely s dočasnými nájezdy a hlavními úlohami. Pravým kliknutím kamkoliv do příslušného panelu úloh můžeme editovat zobrazované funkce.

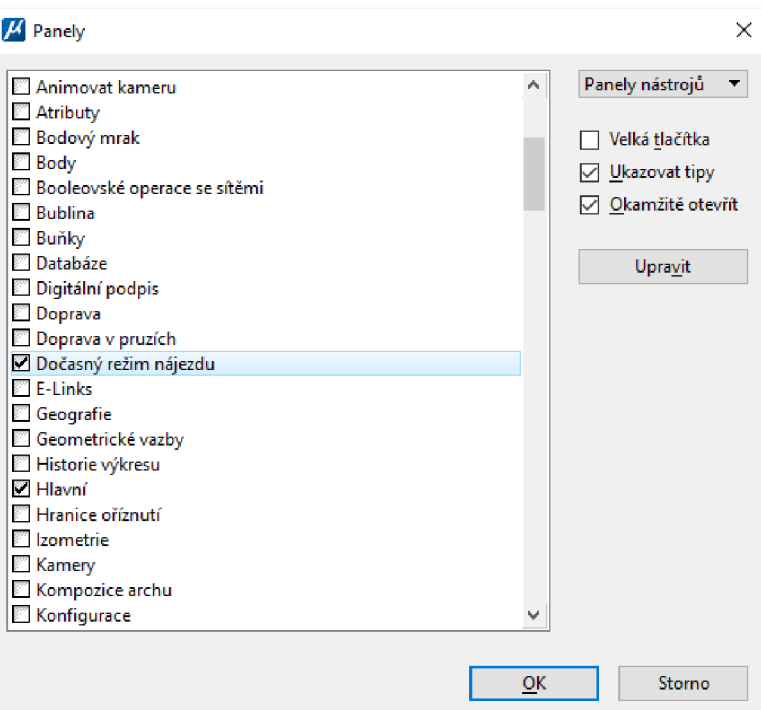

*Obr. č. 5 Okno s výběrem panelů nástrojů* 

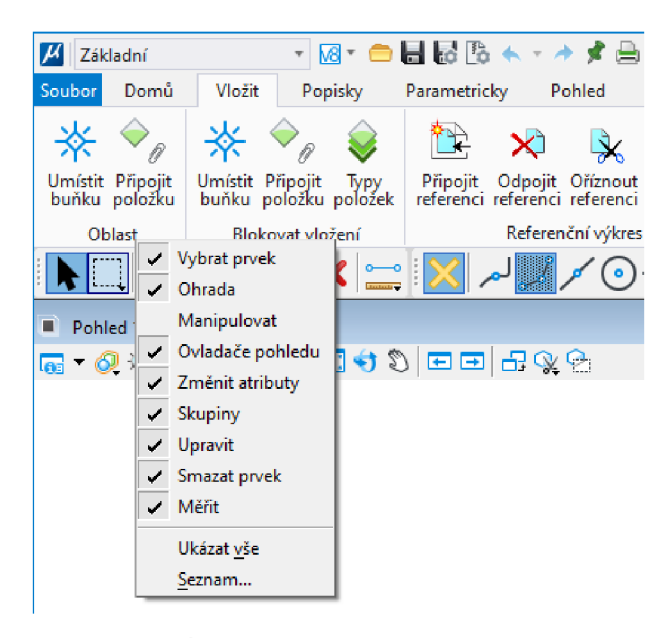

*Obr. č. 6 Úprava připnutého panelu nástrojů* 

#### **2.1.3 Příkazový řádek**

Tlačítko pro otevření okna příkazů v základním prostředí MS CONNECT nenalezneme. V rámci pracovního prostředí MultiScale se nachází v pracovním toku *Kresba* na kartě *Pomůcky.* V okně se zobrazují veškeré příkazy, které může uživatel použít. Je vhodné využívat možnosti výběru z předdefinované nabídky, protože špatně napsaný příkaz nebude proveden a žádná informace o neexistenci takového příkazu se neobjeví.

Pomocí příkazového řádku si uživatel může otevřít jakékoliv okno (pro vkládání buněk, změnu atributů, textový editor atd.), nastavit aktivní atributy, a dokonce i textový styl. Nelze jím však vybírat možnosti z rolovacích a zaškrtávacích nabídek v jednotlivých oknech jako je vkládání buněk relativně. Po použití příkazu *pláce cell relative* je sice možné buňku vkládat relativně, otevře se však jiné okno, než při použití příkazu *pláce cell icon* a příkaz pláce cell v MS CONNECT již vůbec neexistuje.

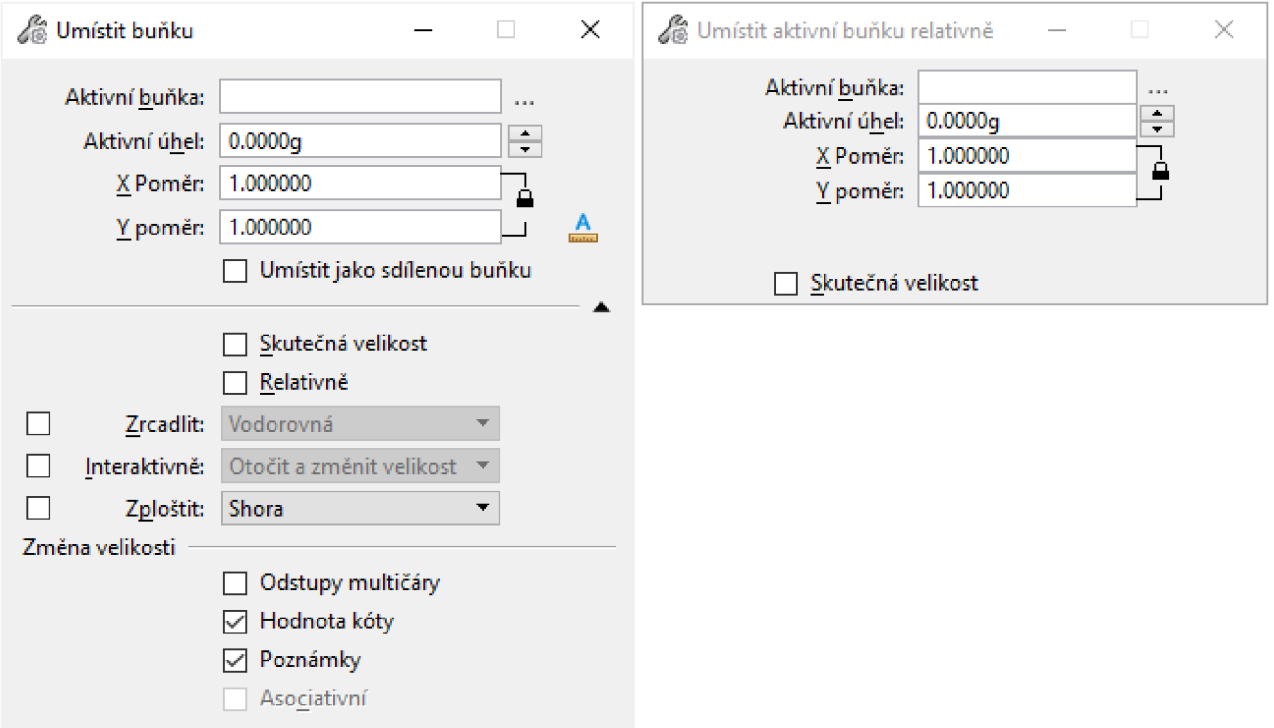

*Obr. č. 7 Rozdíl mezi příkazy place cell icon a place cell relative.* 

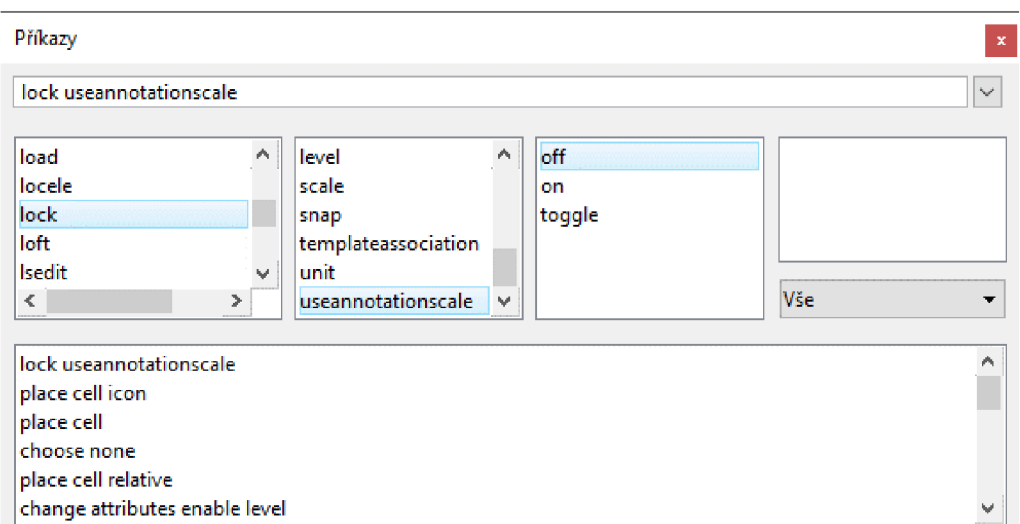

*Obr. č. 8 Okno pro zadání příkazu* 

Při tvorbě bakalářské práce byl příkazový řádek používán pro vyhledávání a ověřování funkčnosti příkazů v aktuální verzi MS CONNECT. Například příkaz pro vkládání buněk s aktivním anotačním měřítkem bylo nutné z důvodu aktualizací na novější verze několikrát měnit (příkaz *lock annotationscale on* byl změněn na *lock useannotationscale on).* 

### **2.1.4 Makra**

Zatímco příkazy používají již zabudované funkce MS, makra umožňují kombinovat je, vytvářet nové a složitější funkce a zkušenému uživateli mohou značně usnadnit práci. Jde víceméně o zdrojové kódy, které jsou předzpracované preprocesorem *[5].* Díky nim můžeme nastavit například i parametry vkládání buněk (relativně, interaktivně s otočením nebo změnou velikosti), což pomocí příkazů není možné. Výběr a spuštění makra je v pracovním toku *Kresba*  na kartě *Pomůcky.* 

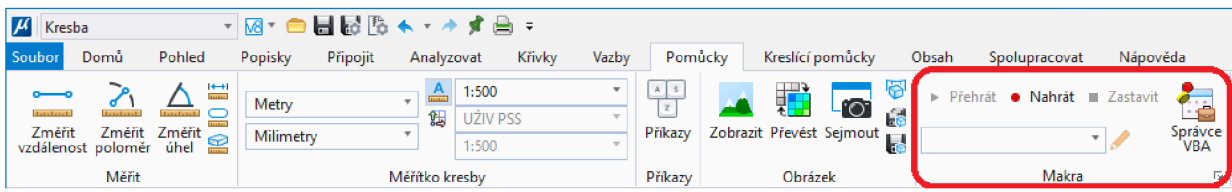

*Obr. č. 9 Skupina makra na kartě pomůcky* 

Na *Obr. č. 9* je pole s názvem makra prázdné, protože v prázdném pracovním prostředí žádná makra neexistují. Pokud chceme vytvořit vlastní makro, nejjednodušší způsob je makro nahrát. Po stisknutí tlačítka nahrát, bude MS do makra zapisovat veškeré úkony, které provedeme, a to až do chvíle, kdy nahrávání zastavíme. Objeví se dialogové okno pro zadání názvu a popisu makra, které můžeme vyplnit a makro uložit. Do názvu makra není vhodné používat diakritiku a mezery. V poli s názvem se nyní objeví námi zadaný název makra, zpřístupní se ikonka tužky a možnost makro přehrát.

Pokud chceme takto vytvořené makro používat, je potřeba jej editovat. Kliknutím na oranžovou tužku se nám otevře okno s přehledem provedených kroků. Pokud jsme kliknutím zadávali bod, je potřeba nastavit vkládání bodu na *interactive,* abychom měli možnost vybírat bod ručně a následně makro uložit.

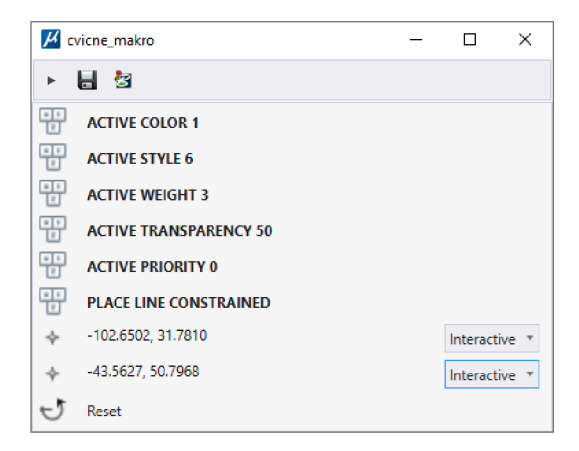

*Obr. č. 10 Makro pro vložení úsečky s aktivními atributy.* 

Na *Obr. č. 10 je* makro, ve kterém byly nastaveny aktivní atributy a nakreslena úsečka. U všech řádků je ikonka, která znamená, že se jedná o jednoduchý příkaz. Celé toto makro lze tedy nahradit posloupností šesti příkazů v příkazovém řádku.

Makra se ukládají s příponou bmr. Pokud chceme lépe porozumět celému makru, je vhodné "předat makro do VBA" (Visual Basic for Applications) třetí ikonou v okně makra otevřeného pro editaci. Bude vytvořen soubor, jehož název se bude skládat z textu "Bmr" a názvu makra, s příponou mvba. V tomto kroku může nastat problém s názvem, protože MS vnímá mezeru jako oddělení příkazu, a proto je v názvu vhodné nahrazovat ji například podtržítkem.

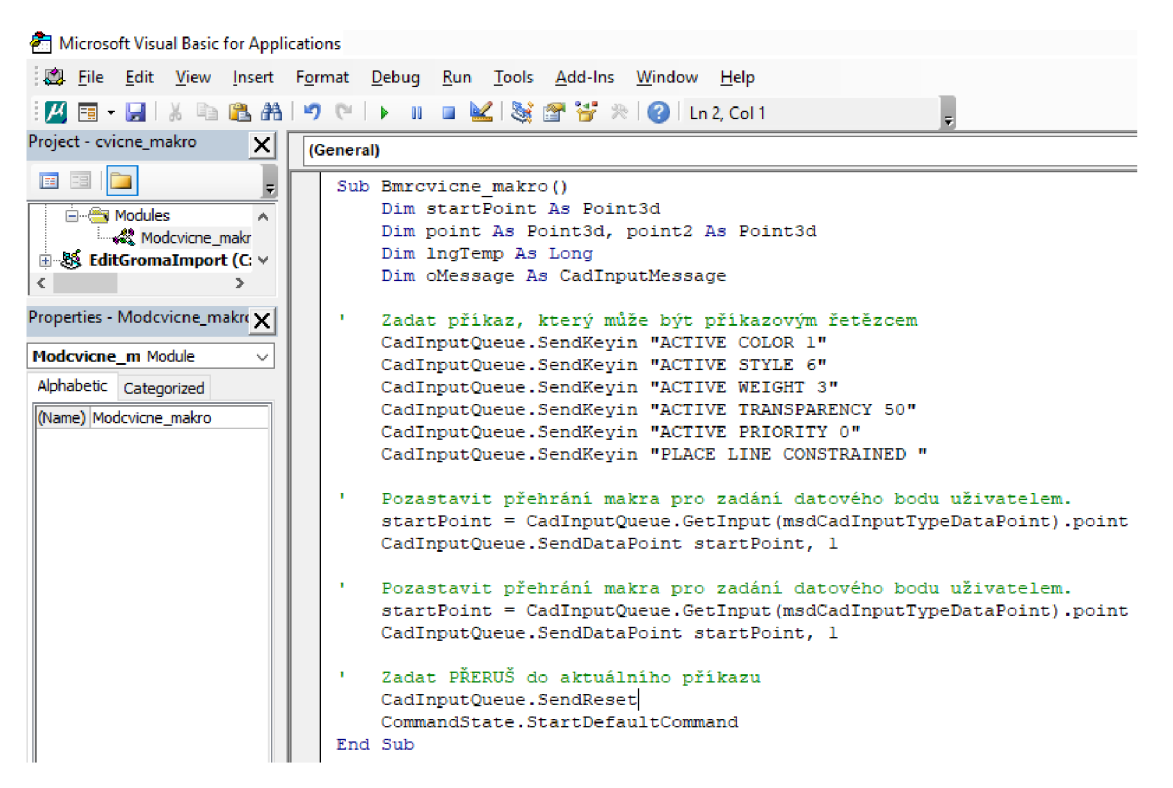

*Obr. č. 11 Cvičné makro předané do VBA a otevřeno pro editaci* 

Soubory VBA se zobrazují ve skupině makra a stejně jako makra je můžeme otevřít pro editaci. Tento soubor má již složitější strukturu a je potřeba rozumět základním principům programování, jazyku VB A a funkcím MS. Například *CadlnputQueue.SendKeyin* odpovídá příkazovému řádku a text v uvozovkách textu, který do příkazového řádku napíšeme.

Pokud bychom chtěli soubor otevřít mimo správce VBA přímo v programu MS, můžeme v okně na *Obr. č. 11* pomocí *file —> export file* uložit makro s příponou bas, které pak dokážeme otevřít i v poznámkovém bloku, ale vhodnější je použít například Notepad++ nebo jiný program umožňující zachování formátování programovacího jazyka.

### **2.2 PŮVODNÍ STRUKTURA SOUBORU PROSTREDÍ MULTISCALE**

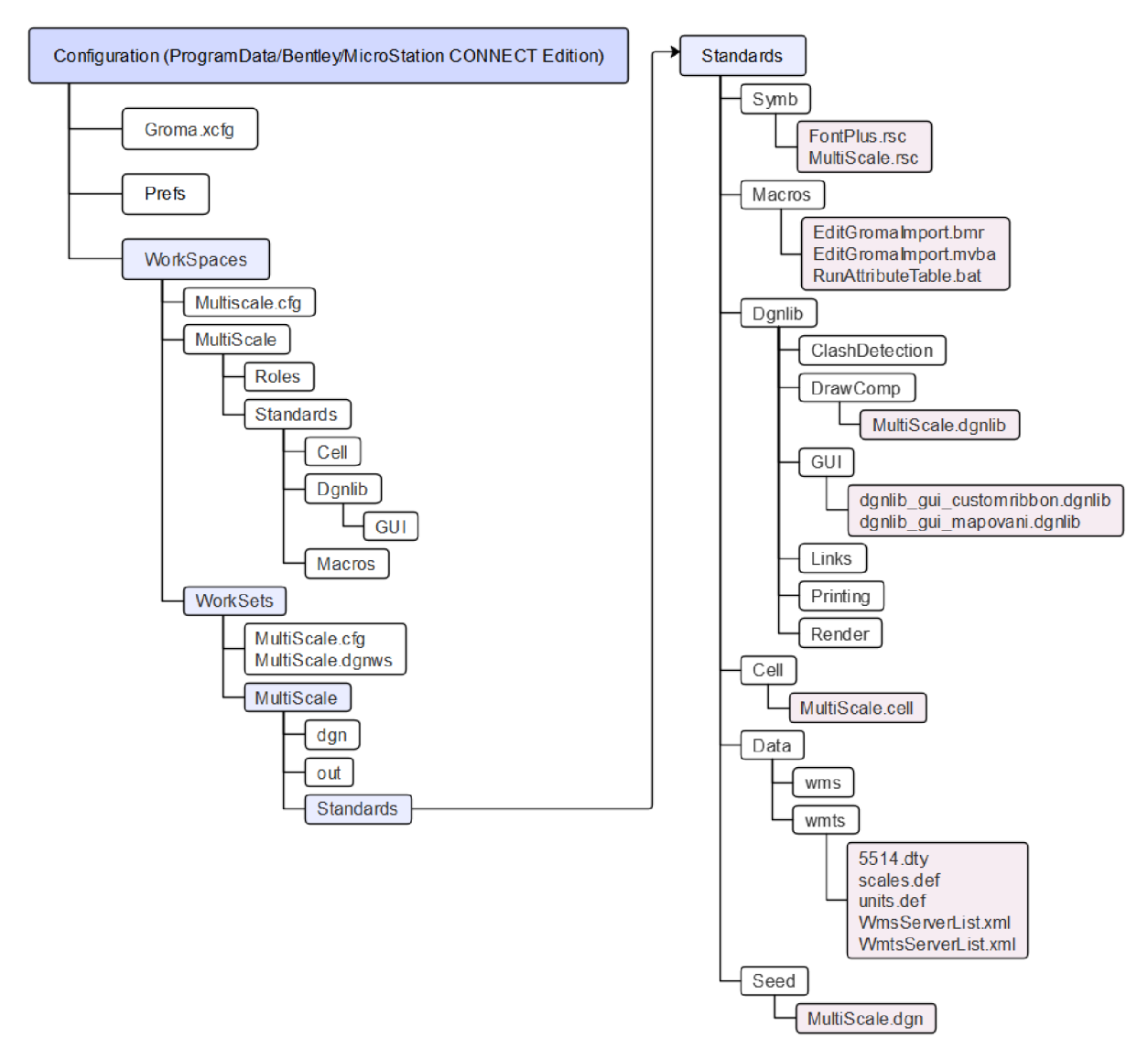

*Obr. č. 12 Adresářová struktura konfigurace pracovního prostředí MultiScale* 

Na Obr. č. 12 je zobrazena základní adresářová struktura s "nainstalovaným" pracovním prostředím a pracovní sadou MultiScale, jejíž znalost je pro úpravu a následné využívání prostředí zásadní. Je důležité vědět, že můžeme mít nejen více pracovních prostředí, ale i v rámci pracovního prostředí může existovat více pracovních sad a každá sada může mít více pracovních toků. Podle toho, jak chceme soubory využívat v návaznosti na pracovní prostředí, je potřeba uložit je do správné složky.

Ačkoliv to nebylo náplní bakalářské práce, v podkapitole *2.1.2 Panely nástrojů* je zmíněn panel úloh. Toto nastavení se ukládá do *%AppData%\ BentleyXMicroStation\CONNECT*  do souboru Personal.upf. Do tohoto souboru se mimo jiné ukládají informace o posledním použitém prostředí, pracovní sadě a naposledy otevřených výkresech. Na stejném místě se nachází i soubor Personál.dgnlib, který ukládá změny provedené v horním pásu zobrazujícím

karty. Oba tyto soubory zajišťují, že uživatel nemusí po každém spuštění programu MS CONNECT prostředí znovu nastavovat.

Dále budou popsány složky, ve kterých bychom se jako pokročilí uživatelé měli orientovat a s jejichž obsahem je při tvorbě pracovního toku nutné pracovat.

### **2.2.1 Cell**

Do složky cell se ukládají knihovny buněk s příponou cel. Z *Obr. č. 12* je zjevné, že složek s názvem cell je více. Jedna v úrovni pro pracovní prostředí a jedna v pracovní sadě. Další se samozřejmě mohou nacházet v dalších složkách pro další pracovní prostředí a sady. Pracovní sada MultiScale je nastavena tak, že knihovna buněk je uložena v pracovní sadě a pokud otevřeme nový výkres a chceme vložit buňku, můžeme pouze zadat název buňky a není potřeba knihovnu ručně vyhledat a připojit, případně se po otevření dialogového okna pro výběr buňky objeví v nabídce soubor příslušná knihovna.

### **2.2.2 Dgnlib**

V této složce by měly být uloženy soubory se stejnojmennou příponou. Soubory dgnlib je možné otevírat jako klasické soubory dgn, avšak mohou obsahovat mnohem větší množství informací. Je do nich možné ukládat vrstvy, textové styly, styly čar, buňky, knihovny barev, a především prostředí a pracovní tok, čehož je využito v této bakalářské práci.

Na *Obr. č. 12* můžeme vidět dvě úrovně, kam jsou soubory dgnlib ukládány. Do složky DrawComp je uložen soubor MultiScale.dgnlib, ve kterém jsou uloženy textové styly a vrstvy, zatímco ve složce GUI (grafické uživatelské rozhraní) se nachází soubory pro úpravu pracovního prostředí, především pracovního toku.

#### **2.2.3 Macros**

Do této složky se ukládají makra i soubory VBA. Pokud používáme pracovní sadu, makra se budou ukládat do složky macros na úrovni pracovní sady. Složku lze otevřít i přímo v programu MS. Nejprve otevřeme okno správce VB A pomocí tlačítka na *Obr. č. 9* a poté kliknutím na ikonu složky *(Obr. č. 13)* otevřeme adresář, kam se dle výchozího nastavení budou makra ukládat. Pro zobrazení nejen souborů VB A s příponou mvba, ale i maker s příponou bmr, musíme vpravo dole nastavit, že chceme zobrazit všechny soubory. V takto otevřeném okně můžeme makra promazávat, a také je přesouvat do jiných složek, jako bychom měli otevřený průzkumník souborů.

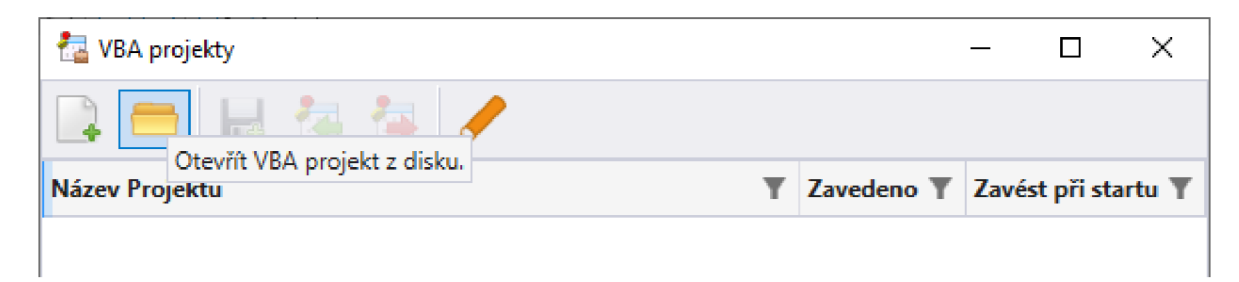

*Obr. č. 13 Otevření VBA projektů* 

#### **2.2.4 Seed**

Zde mají být uloženy zakládací výkresy, ve kterých bývá uložené nastavení výkresu. Opět jde o usnadnění práce uživateli, který si jednou navolí jednotky a jejich formát, barvu zvýraznění vybraných elementů, pozadí výkresu nebo mřížku, a každý další výkres "vytvořený na jeho podkladě" bude tato nastavení již obsahovat. Stejně tak můžeme do zakládacího výkresu uložit vrstvy.

### **2.2.5 Symb**

Do této složky se ukládají soubory rsc uživatelských druhů čar a textových fontů. Tyto soubory je před prvním použitím potřeba uložit do konfigurační proměnné MS SYMBRSC, kterou můžeme nalézt přes *soubor —> nastavení —> konfigurace —> konfigurace proměnných.*  Tlačítkem vybrat otevřeme výchozí složku symb odpovídající použitému pracovnímu prostředí a pracovní sadě, ve které zvolíme soubor rsc, který chceme připojit. Následně musíme program MS CONNECT ukončit a znovu otevřít. Toto nastavení tak uložíme do souboru Personal.ucf, a pokud se tento soubor (například při odhlášení uživatele nebo vypnutí počítače) nepřepisuje, při dalším spuštění programu MS CONNECT budou soubory připojeny.

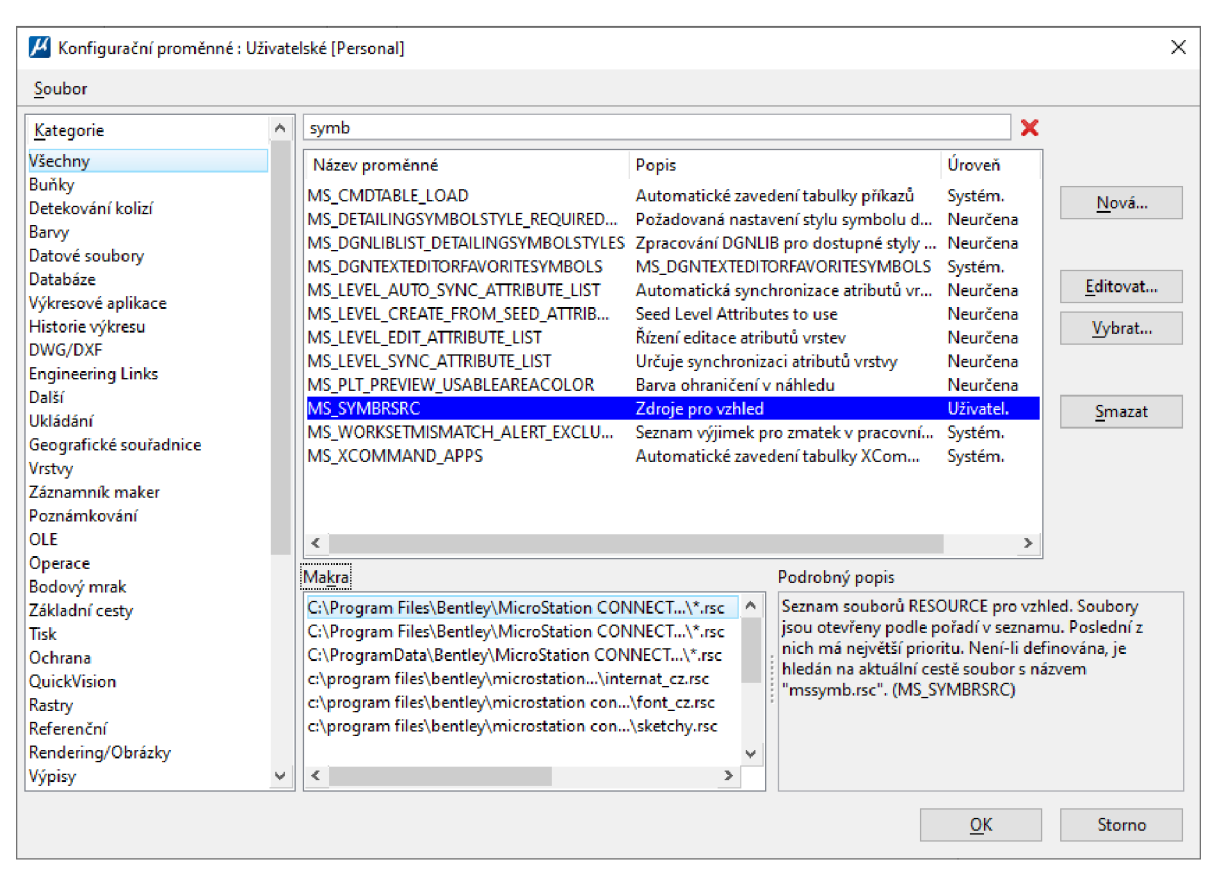

*Obr. č. 14 Konfigurační proměnná MS SYMBRSC* 

## **3 TVORBA PRACOVNÍHO TOKU**

Jak již bylo zmíněno v podkapitole *2.1.1 Pracovní tok,* pracovní tok bývá uložen v souboru dgnlib, ve složce GUI pod adresářem dgnlib příslušné pracovní sady.

## **3.1 ZALOŽENÍ SOUBORU DGNLIB**

Nej spolehlivější způsob, jak založit nový dgnlib soubor je vytvoření nového výkresu v pracovní sadě, jehož součástí má pracovní tok být, a jeho následné uložení ve formátu dgnlib. Poté v okně konfiguračních proměnných vyhledáme proměnnou MS\_GUIDGNLIBLIST, zvolíme vybrat a vyhledáme námi vytvořený soubor. Stejně jako v případě souborů rsc je nutné nastavení uložit do Personál.ucf a program následně zavřít a znovu otevřít. Můžeme otevřít přímo námi vytvořený soubor nebo můžeme otevřít libovolný výkres ve stejné pracovní sadě, jako jsme vytvářeli dgnlib, a pomocí *soubor —> nastavení —> konfigurace —\* upravit* otevřeme okno na *Obr. č. 15* a tlačítkem soubor vybereme dgnlib, který chceme upravovat *[6].* 

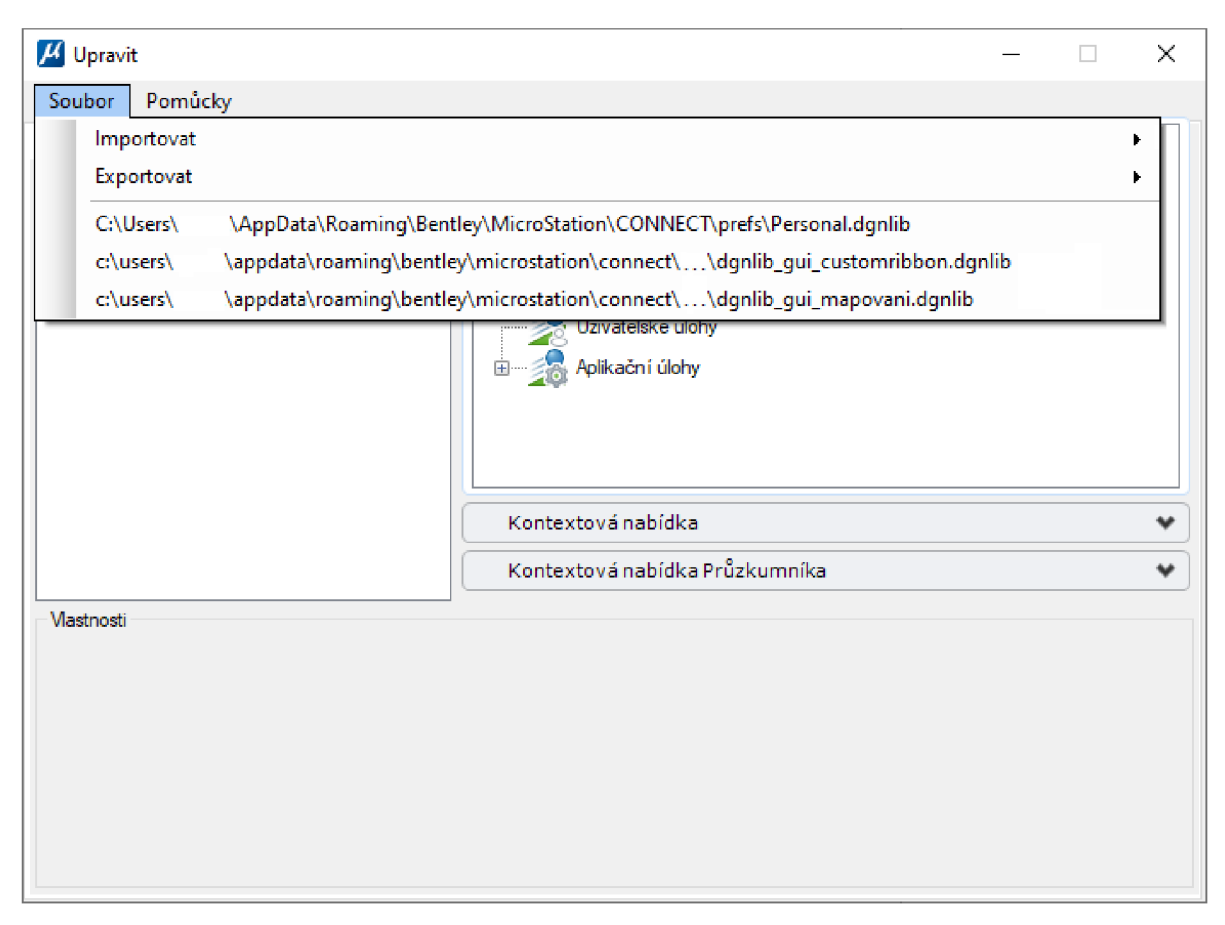

#### *Obr. č. 15 Výběr souboru dgnlib pro úpravu*

Je nutné mít na paměti, že pokud upravujeme pás a nemáme otevřený konkrétní dgnlib, (nebo není uložený v proměnné MSGUIDGNLIBLIST), ale pouze výkres dgn, budou se provedené změny automaticky ukládat do Personál.dgnlib. V samotném programu to tedy bude vypadat, že jsme upravili kartu pracovního toku, ale prakticky tomu tak není. Pokud tvoříme dgnlib, který plánujeme poskytovat dalším uživatelům, je možné nastavit ve vlastnostech souboru Personal.dgnlib možnost "pouze pro čtení". To zajistí, že jediné změny pásu budou možné přímo v námi vytvořených souborech dgnlib, a pokud by měly být zapsány v souboru Personal.dgnlib, k žádným změnám nedojde čehož si okamžitě si všimneme.

## **3.2 ZALOŽENI PRACOVNÍHO TOKU**

Když máme vytvořený a otevřený dgnlib, můžeme začít vytvářet pracovní tok. Do editace pásu se můžeme dostat pomocí kliknutí pravého tlačítka myši do volného prostoru za skupinami nebo přes *soubor —> nastavení —> konfigurace —> upravit —> pomůcky —> upravit pás.* Otevře se okno, kde na levé straně máme na výběr komponenty a vpravo pracovní toky s možností vytvořit nový. Na výběr máme již existující prvky, včetně těch, které byly vytvořeny v rámci jiných aktuálně připojených souborů dgnlib. Tlačítkem na *Obr. č. 16* pod nadpisem upravit pás vytvoříme nový pracovní tok, který můžeme libovolně pojmenovat. U názvu nového pracovního toku se objeví v závorce nápis "probíhá", který obecně znamená, že v pracovním toku jsou nějaké neuložené změny. Vpravo dole se zpřístupní tlačítko provést, čímž uložíme vytvořený tok do aktuálně zvoleného souboru.

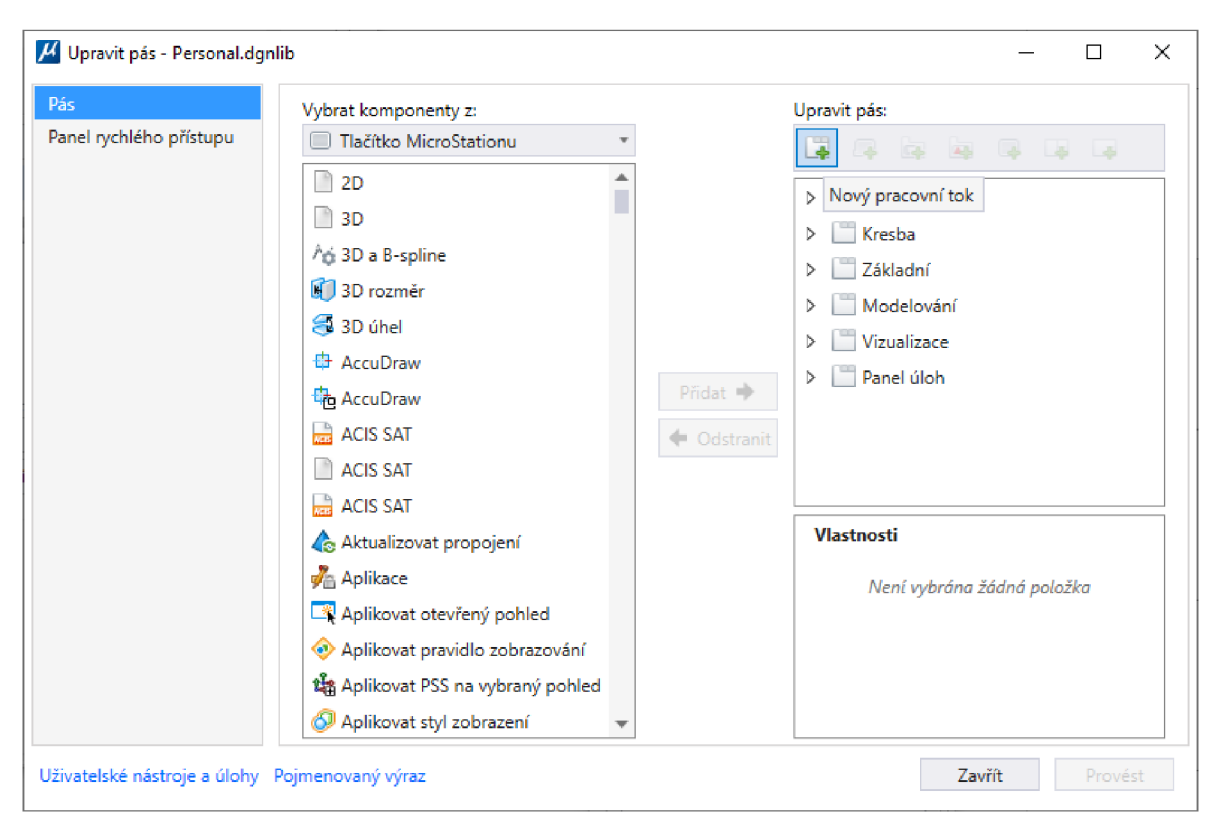

*Obr. č. 16 Okno pro úpravu pásu* 

Pokud bychom nyní okno pro úpravu pásu zavřeli a otevřeli si prázdný pracovní tok v MS CONNECT, nebudou v něm ještě žádná tlačítka a zůstane nám otevřená naposledy zobrazená karta z jiného pracovního toku.

## **3.3 VYUŽITÍ EXISTUJÍCÍCH KARET, SKUPIN A TLAČÍTEK**

#### **3.3.1 Přidání karet**

Jednou z možností, jak upravit pracovní tok, je přidání celých karet. Otevřeme rozbalovací nabídku, na které je aktuálně vybrána možnost Tlačítko MicroStationu a změníme ji na Karty. V části vybrat komponenty se nyní zobrazí již existující karty. Karet se stejným názvem může být více. Každá karta totiž může obsahovat jiné skupiny, jiná tlačítka nebo stačí jen jiná velikost tlačítek (velikost tlačítek bude vysvětlena v podkapitole *3.3.3 Přidání tlačítek).* Pokud klikneme na šipku u názvu karty, zobrazí se nám, jaké skupiny obsahuje. Na *Obr. č. 17* vidíme rozbalené dvě karty s názvem Analyzovat, které se liší obsahem.

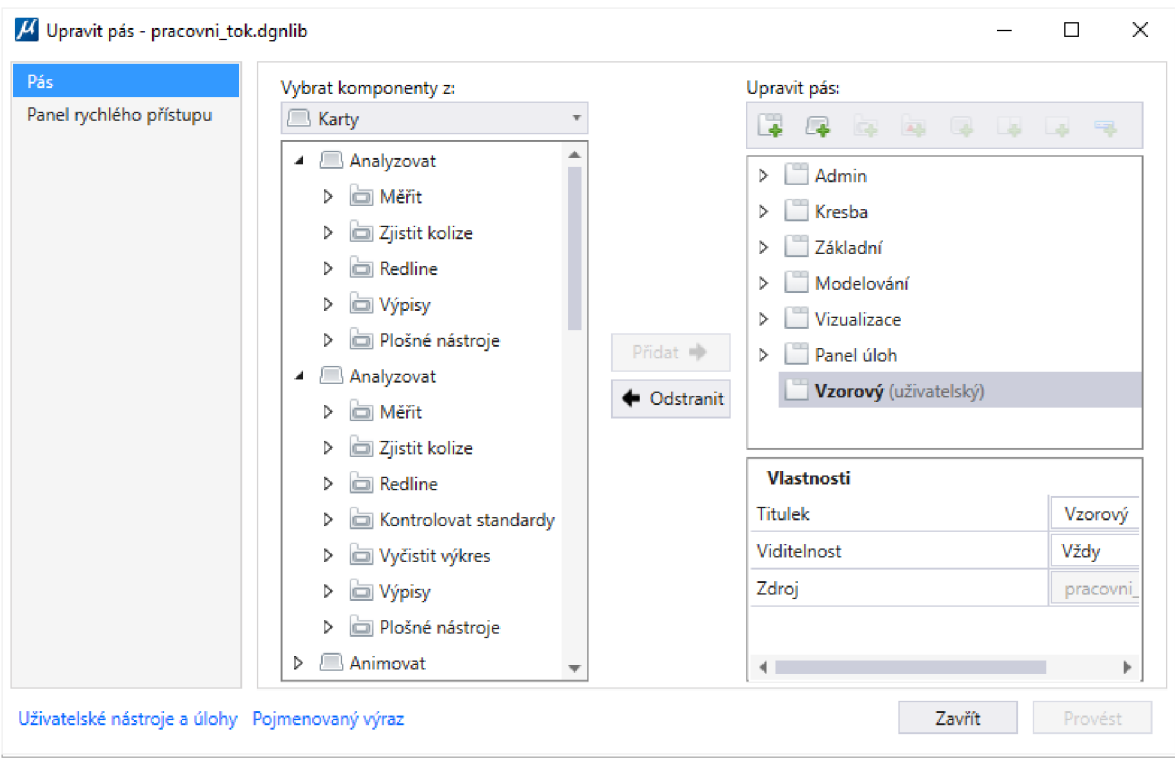

*Obr. č. 17 Přidání karet do pracovního toku.* 

Po vybrání karty a pracovního toku (nebo karty v pracovním toku), do kterého ji chceme připojit, se zpřístupní tlačítko přidat uprostřed okna a kliknutím na něj se karta přidá do pracovního toku vybraného v pravé části. Pokud nyní uložíme změnu tlačítkem provést, bude se nám již v prostředí MS CONNECT zobrazovat tok s přidanou kartou.

Rozdíl mezi tím, zda vpravo vybereme tok nebo kartu je pouze v tom, jestli bude karta přidána hned pod název toku, a na pásu se tedy bude zobrazovat jako první nebo bude přidána za některou kartu. Pořadí karet shora dolů tedy udává pořadí, v jakém se na pásu budou zleva doprava zobrazovat. Toto pořadí můžeme měnit přetažením karty myší *{Obr. č. 18)* na námi vybranou pozici, nebo pomocí tlačítka se šipkou dolů či nahoru *(Obr. č. 19).* Stejné změny můžeme provádět i pro skupiny uvnitř jedné karty a tlačítka v rámci jedné skupiny. Přesouvání karet mezi toky, skupin mezi kartami a tlačítek mezi skupinami není možné.

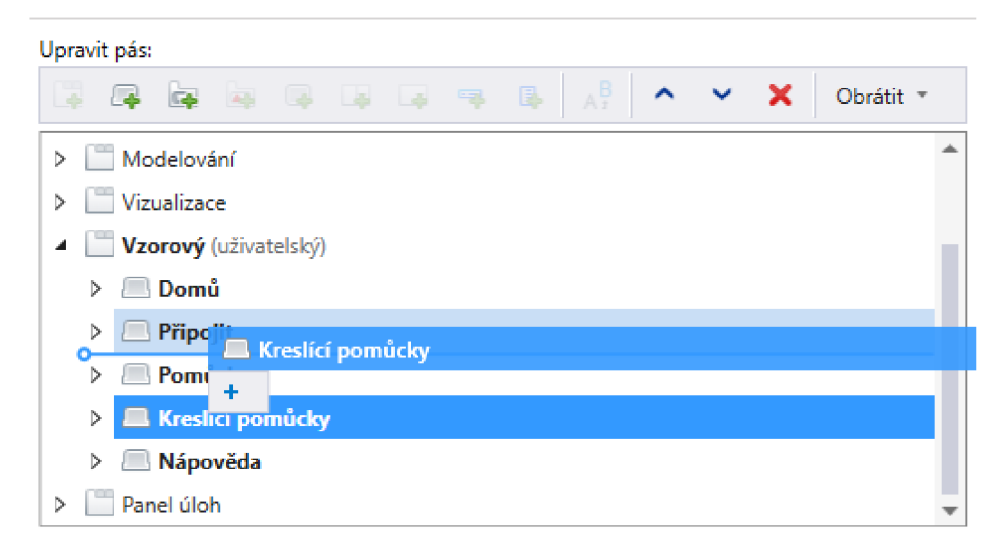

*Obr. č. 18 Změna pořadí karet pomocí myši* 

| Upravit pás:                                                   |  |  |  |  |  |  |  |
|----------------------------------------------------------------|--|--|--|--|--|--|--|
| $A_1^B$<br><b>A G G G G S S</b><br>^<br>×<br>$ -$<br>Obrátit * |  |  |  |  |  |  |  |
| Dolů<br>Modelování<br>D                                        |  |  |  |  |  |  |  |
| Vizualizace<br>D                                               |  |  |  |  |  |  |  |
| Vzorový (uživatelský)<br>◢                                     |  |  |  |  |  |  |  |
| Domů<br>D<br>n,                                                |  |  |  |  |  |  |  |
| Připojit<br>D<br>L.                                            |  |  |  |  |  |  |  |
| <b>Pomůcky</b><br>D                                            |  |  |  |  |  |  |  |
| Kreslící pomůcky<br>D                                          |  |  |  |  |  |  |  |
| Nápověda<br>D                                                  |  |  |  |  |  |  |  |
| Panel úloh<br>D                                                |  |  |  |  |  |  |  |

*Obr. č. 19 Změna pořadí karet pomocí šipky* 

### **3.3.2 Přidání skupin**

Skupinu lze přidat pouze na již vytvořenou nebo přidanou kartu. Tlačítko přidat je možné stisknout pouze v případě, že máme vpravo vybranou kartu nebo skupinu. Platí stejná pravidla jako pro karty, tedy že rozdíl se projeví pouze v pořadí skupin.

### **3.3.3 Přidání tlačítek**

Karty i skupiny není problém dohledat, když víme, co chceme do pracovního toku přidat. S tlačítky to ale může být složitější, protože mají více typů a tomu odpovídá i rozbalovací nabídka pro výběr komponentů. Jednotlivé typy tlačítek již byly popsány v odstavci *Druhy tlačítek.* 

Co se týče samotného výběru tlačítek, lze je přidávat pouze do skupin. Opět platí stejná varianta, jako pro karty a skupiny. U tlačítek navíc můžeme editovat jejich velikost *{Obr. č. 20*  a *Obr. č. 21).* Velká tlačítka se skládají z ikonky a názvu tlačítka a vysoké jsou přes celý pás. Střední tlačítka se stejně jako velká skládají z ikonky a názvu, ale vejdou se tři nad sebe. Malá tlačítka mají pouze ikonku. Musíme však mít na paměti, že změnou velikosti tlačítka vytvoříme novou skupinu a kartu. Velikost tlačítek na dané kartě či skupině zjistíme jedině tak, že kartu/skupinu přidáme do pracovního toku a podíváme se do informací o tlačítku (viz *Obr. č. 21)* nebo stiskneme provést a podíváme se na ně přímo na pásu.

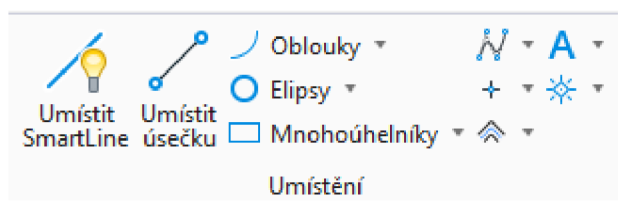

*Obr. č. 20 Dvě velká, tři střední a pět malých tlačítek* 

| Upravit pás:                    |                     |                     |        |           |  |  |  |  |
|---------------------------------|---------------------|---------------------|--------|-----------|--|--|--|--|
| 5 - 5 - 5 - 5 - 5 - 5 - 5<br>Le |                     | ^<br>A <sub>z</sub> | ×<br>v | Obrátit * |  |  |  |  |
| Vizualizace<br>D                |                     |                     |        | A         |  |  |  |  |
| Vzorový (uživatelský)           |                     |                     |        |           |  |  |  |  |
| Domů<br>◢                       |                     |                     |        |           |  |  |  |  |
| Atributy<br>D                   |                     |                     |        |           |  |  |  |  |
| Primární<br>D                   |                     |                     |        |           |  |  |  |  |
| Výběr<br>Ь                      |                     |                     |        |           |  |  |  |  |
| Umístění                        |                     |                     |        |           |  |  |  |  |
|                                 | O Umístit SmartLine |                     |        |           |  |  |  |  |
| Umístit úsečku<br>╱             |                     |                     |        |           |  |  |  |  |
| <b>E</b> Oblouky<br>ь           |                     |                     |        |           |  |  |  |  |
| <b>A</b> Elipsy<br>D            |                     |                     |        |           |  |  |  |  |
| A Mnohoúhelníky<br>D            |                     |                     |        |           |  |  |  |  |
| <b>Vlastnosti</b>               |                     |                     |        |           |  |  |  |  |
| <b>Titulek</b>                  | Oblouky             |                     |        |           |  |  |  |  |
| Popis                           | Oblouky             |                     |        |           |  |  |  |  |
| Klávesový tip                   | PA                  |                     |        |           |  |  |  |  |
| Vyskakující klávesový tip       | Α                   |                     |        |           |  |  |  |  |
| Velikost                        | Střední             |                     |        |           |  |  |  |  |

*Obr. č. 21 Změna velikosti tlačítka v okně upravit pás* 

## **3.4 TVORBA VLASTNÍCH KOMPONENTŮ**

Za předpokladu, že jsme již provedli kroky v podkapitolách *3.1 Založení souboru dgnlib*  a *3.2 Založení pracovního toku* a založili pracovní tok, musíme se na chvíli zastavit a rozmyslet si, co vlastně chceme vytvořit. Obzvláště v případě, že vytváříme tok nejen pro sebe, ale i ostatní uživatele, nelze se spoléhat na to, že uživatel bude prohledávat celý pás. Je nutné logicky přiřadit tlačítka do skupin, skupiny do karet a karty vhodně pojmenovat. Dále si musíme promyslet rozsah. Čím více tlačítek chceme vytvořit, tím lépe se musíme naučit pracovat s místem na pásu karet a velikostmi tlačítek. Nejdůležitějši a nejčastěji používaná tlačítka by

měla být velká. Veškeré ikony by měly být intuitivní, v opačném případě je lepší nepoužívat malá tlačítka, ale alespoň střední, u kterých se zobrazuje název tlačítka.

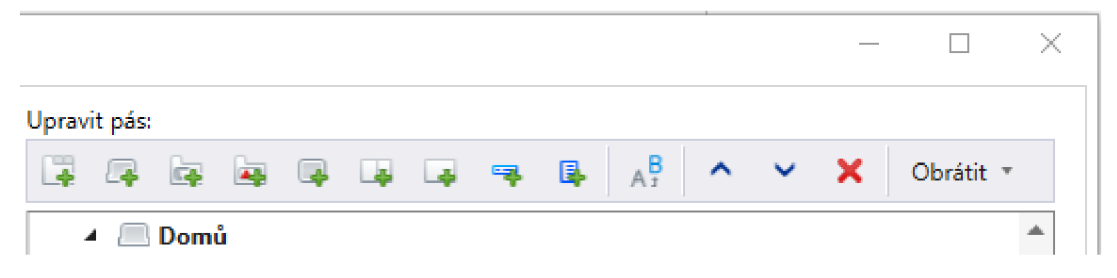

*Obr. č. 22 Tlačítka na přidávání komponentů v pravé části okna Upravit pás* 

Na tomto obrázku vidíme zleva doprava tlačítka na vytvoření nového: pracovního toku, karty, skupiny, panelu, tlačítka, rozdělovacího tlačítka (neboli vícetlačítka, jak je zmiňováno v odstavci *Druhy tlačítek),* rozbalovacího tlačítka, položky nabídky a podnabídky. Dále následují tlačítka pro přejmenování, posunutí komponentu nahoru či dolů, odstranění komponentu a tlačítko obrátit, které je svým názvem poněkud zavádějící a prakticky slouží k vrácení provedených úprav.

#### **3.4.1 Tvorba karty**

Při vytvoření karty máme automaticky možnost zvolit její název. Dalšími vlastnostmi, které můžeme nastavit, jsou klávesový tip (prakticky klávesová zkratka) a viditelnost. Ta bývá automaticky nastavena na vždy, ale můžeme ji změnit a nastavit například hodnotu *Is2DSheetModel,* takže se karta bude zobrazovat pouze v 2D modelu archu. Při jakékoliv akci v MS CONNECT program vždy zkontroluje, jestli podmínka uvedená v tomto okně je splněná, nebo ne, a podle toho kartu zobrazí, nebo skryje. Na závěr máme ve vlastnostech položku zdroj, ze které můžeme zjistit, ve kterém souboru je karta uložena.

#### **3.4.2 Tvorba skupiny**

Kromě názvu, viditelnosti a zdroje, které již byly zmíněny v podkapitole *3.4.1 Tvorba karty,*  můžeme u skupin nastavit i možnost "vždy sbalit", se kterou úzce souvisí "název ikony". Pokud program otevřeme například v okně jen na polovinu obrazovky, na pásu nebude dost místa pro všechny skupiny. Některé skupiny se tedy v pásu zobrazí jako tlačítko se zvolenou ikonou. V případě, že chceme, aby se skupina vždy zobrazovala takto minimalizovaná, můžeme zaškrtnout pole vždy sbalit.

Příkaz spouštěče, popisek spouštěče, popis spouštěče a příkaz spouštěče (ano, opravdu jde o dvě různé položky Launcher Key-in a Launcher Key Tip *[7],* které jsou do češtiny přeloženy naprosto stejně) se mi nikdy nepodařilo nastavit na hodnotu, která by po stisknutí tlačítka provést zůstala v okně zapsána.

#### **Tvorba panelů**

Panely slouží k uspořádání tlačítek ve skupině. Jak bylo možné vidět na *Obr. č. 20,* různé velikosti tlačítek se různě zobrazují. Bez panelu se tlačítka zobrazují postupně ve směru nejprve shora dolů a poté zleva doprava. Pokud se například při otevření programu pouze na půl

obrazovky zobrazí některá velká tlačítka jako malá (což program sám "optimalizuje"), dojde k přeuspořádání tlačítek, protože na pás se vejdou tři malá tlačítka pod sebe. Panel nám umožní udržet určitou skupinu tlačítek stále stejně pohromadě, dle nastavení typu panelu, jehož názorné ukázky jsou na *Obr. č. 23.* 

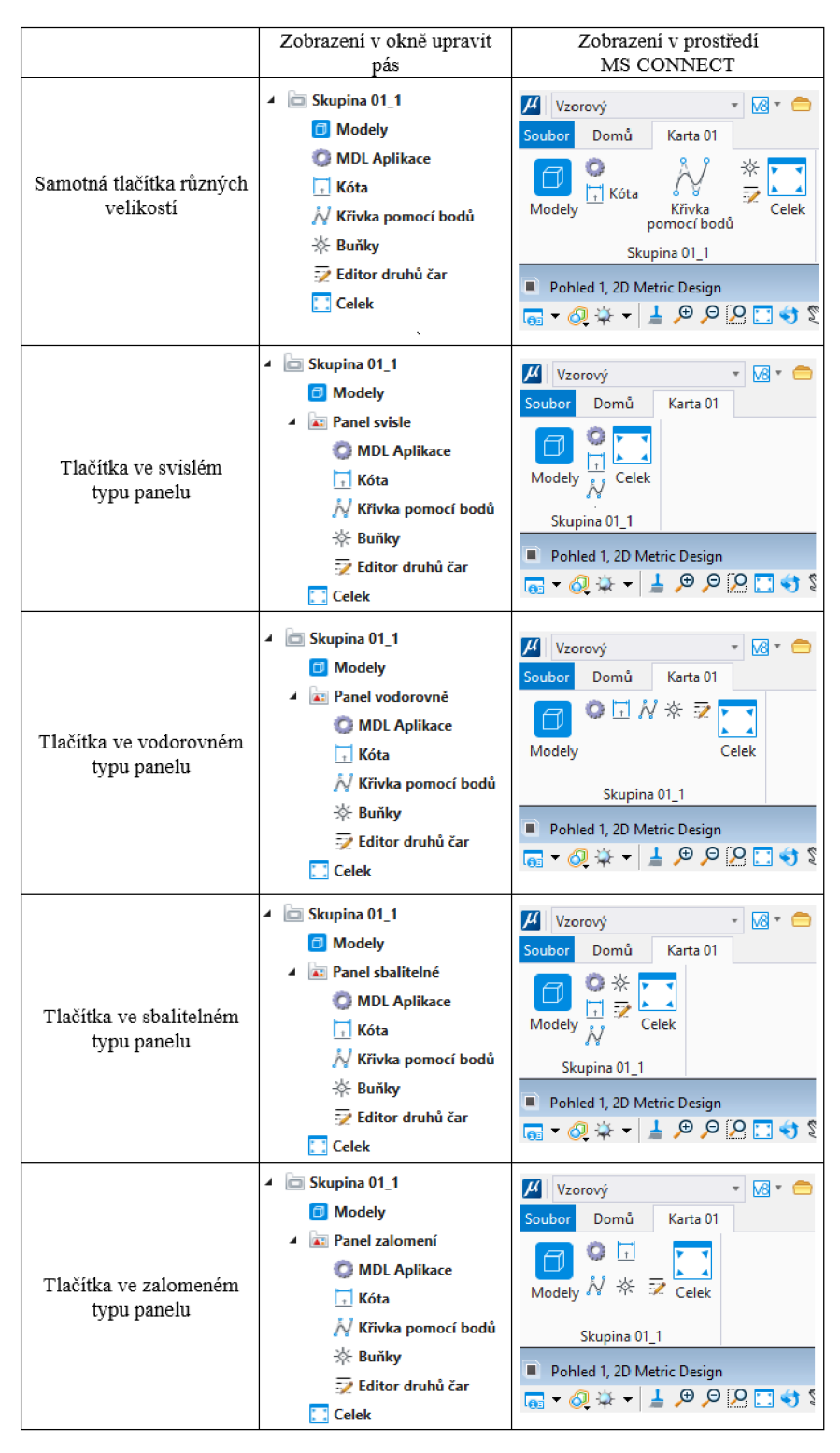

Obr. č. 23 Typy panelů a jak se zobrazují

Pokud v rámci skupiny vytvoříme panel, veškerá tlačítka, která do něj vložíme, budou mít automaticky přiřazenu velikost malá, ale můžeme ji následně ve vlastnostech tlačítka změnit. Navíc lze vkládat panely do panelů. Pokud tedy vytvoříme panel, který bude vodorovný a do něj vložíme panely svislé, budeme mít skupinu prvků například o třech řádcích a třech sloupcích.

#### **3.4.3 Tvorba tlačítka**

Tvorba tlačítka jakožto funkčního prvku programu je nejzásadnější částí tvorby pracovního toku. Navíc máme možnost nastavit nejvíce vlastností ze všech komponentů. Kromě titulku (neboli názvu tlačítka) můžeme zadat i popis, který se u tlačítka zobrazí, pokud na něj myší najedeme (viz nápis "Změnit orientaci nebo počáteční bod křivky" na *Obr. č. 4),* který uživateli napovídá, k čemu tlačítko slouží. Příkazem a názvem ikony se budu zabývat níže. Velikost byla rozebrána již v podkapitole *3.3.3 Přidání tlačítek,* stejně jako viditelnost byla zmíněna v podkapitole *3.4.1 Tvorba karty.* 

"EnableExpression" má na výběr z týchž variant jako viditelnost. Rozdíl je pouze v tom, že zatímco viditelnost definuje úplné skrytí tlačítka, tento výraz nám určuje, kdy bude tlačítko zpřístupněno. Na pásu se tedy bude zobrazovat, ale ne vždy jej bude možné stisknout. Navíc musíme správně zvolit možnost "Synch položka událost" (v angličtině SyncItemEvent), kterým určujeme, kdy bude zkontrolována podmínka pro zpřístupnění tlačítka.

| <b>EnableExpression</b>                                            | Synch položka událost                              | Tlačítko se zobrazí pokud                               |  |  |  |
|--------------------------------------------------------------------|----------------------------------------------------|---------------------------------------------------------|--|--|--|
|                                                                    | ElementInActiveModel Výběrová množina byla změněna | Vybereme element, který se nachází v<br>aktivním modelu |  |  |  |
| Aktivní model byl změněn<br>IsDesignModel                          |                                                    | Je jako aktivní model zobrazen model typu<br>výkres.    |  |  |  |
| l Is2DModel                                                        | Aktivní model byl změněn                           | Je jako aktivní model zobrazen 2D<br>výkresový model    |  |  |  |
| l IsSheetModel                                                     | Aktivní model byl změněn                           | Je jako aktivní model zobrazen arch                     |  |  |  |
| l IsReference                                                      | Výběrová množina byla změněna                      | Vybereme element, který se nachází v<br>referenci       |  |  |  |
| IsSelectionEmpty                                                   | Výběrová množina byla změněna                      | Nemáme vybraný žádný prvek                              |  |  |  |
| Aktivní primitivní nástroj byl<br><b>IsSelectionTool</b><br>změněn |                                                    | Používáme nástroj pro výběr                             |  |  |  |
| l IsText                                                           | Výběrová množina byla změněna                      | Vybereme textový prvek                                  |  |  |  |

*Tab. č. 1 Příklady použití vlastnosti EnableExpression* 

Poslední vlastnost "Ukázat pouze popisek" má dostatečně jasný, a přesto nekonzistentní název. Zaškrtnutím tohoto políčka zajistíme, že se tlačítko bude zobrazovat pouze jako jeho titulek. V případě malého tlačítka však vzniká problém. Pokud jde o obyčejné nebo rozbalovací tlačítko (viz *Druhy tlačítek),* zobrazí se stejně jako v případě střední velikosti. V případě rozdělovacího/vícetlačítka se název nezobrazí vůbec.

| Vzorový                             |          | ∽ା⊠► <del>⊜</del> ∐B B B ★ - <i>★ ≸</i> di =                    |
|-------------------------------------|----------|-----------------------------------------------------------------|
| Soubor<br>Domů                      | Karta 01 | Ukázat pouze popisek                                            |
| velké střední 1<br>malé 1<br>malé 2 | $1 -$    | velké střední 1 * velké střední 1 *<br>malé 1 *<br>malé 2 $\pi$ |
|                                     |          | obyčejná tlačítka   rozdělovací tlačítka   rozbalovací tlačíka  |

*Obr. č. 24 Ukázka zobrazení tlačítek s možností " Ukázat pouze popisek"* 

#### **Ikony**

Výběr ikony tlačítka najdeme ve vlastnostech na řádku název ikony. Úplně vpravo na tomto řádkuje tlačítko se třemi tečkami, které když stiskneme, otevře se okno pro výběr. V souboru ustnicons.rsc nalezneme seznam ikon pro program MS CONNECT, ze kterých můžeme vybírat. Další možností je importovat ikony nejčastěji v souboru s příponou ico, exe nebo dli. Lze tedy použít i ikony z jiných programů.

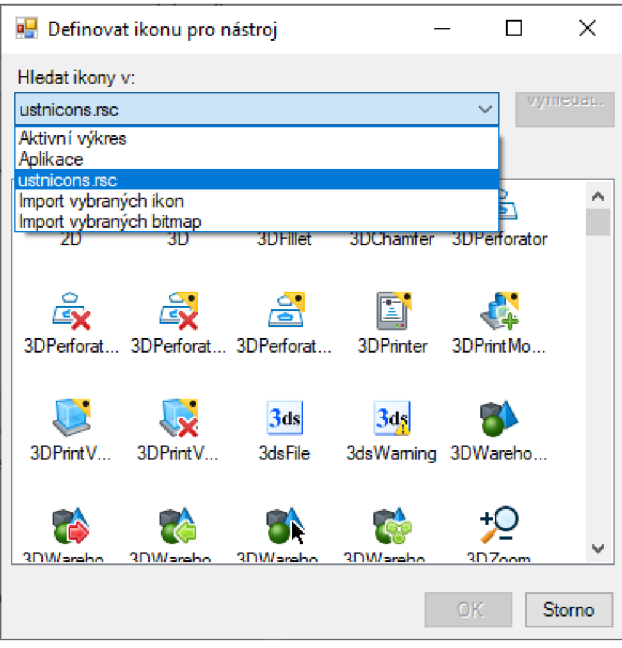

*Obr. č. 25 Výběr ikony pro tlačítko* 

Pokud chceme vytvářet vlastní ikony, můžeme vytvořit obrázky ve formátu bmp a následně je importovat do souboru dgnlib, ve kterém vytváříme pracovní tok. Variant pro vytvoření ikon je více. V případě své bakalářské práce jsem využila možnosti výstřižků (převážně pro ikony vkládání buněk) a program Malování pro tvorbu dostatečně zřetelných ikon uživatelských čar. Je vhodné používat jednoduché tvary, aby i malá tlačítka byla dostatečně jednoznačná. S tímto nám může pomoci i velikost obrázku (naprosto stačí okolo sta pixelů).

Pokud máme vytvořené obrázky ve formátu bmp, otevřeme okno na *Obr. č. 26 (soubor —> nastavení —> konfigurace —> upravit),* přepneme na záložku Ikony a klikneme na šipku vedle ikony Importovat ikony. Vybereme možnost z obrázků a zvolíme si název ikony

a tlačítkem se třemi tečkami nahrajeme obrázek s ikonou. Zobrazí se nám náhled ikony, který je ale o něco nekvalitnější, než bude skutečná ikona a posunutý lehce doprava dolů.

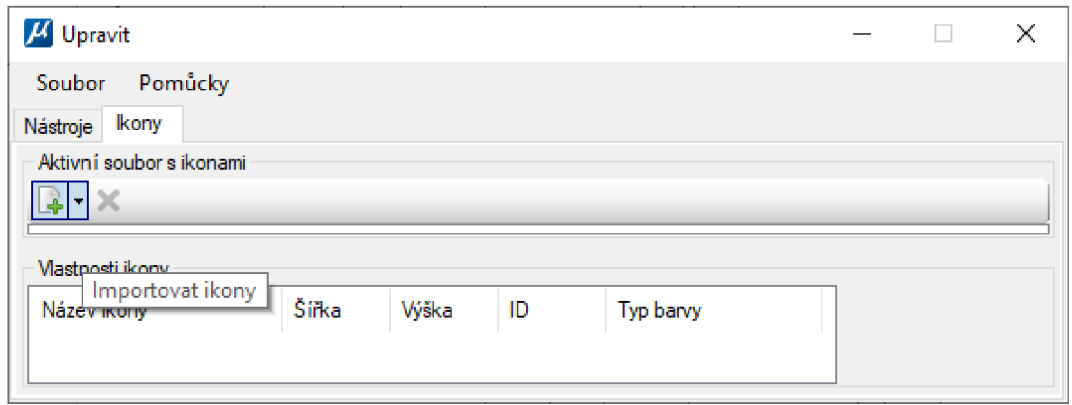

*Obr. č. 26 Okno upravit dgnlib, importovat ikony* 

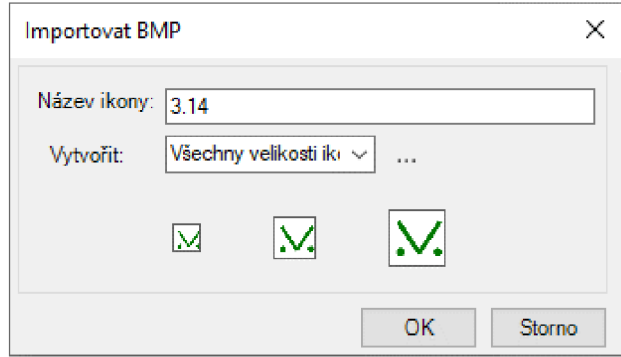

*Obr. č. 27 Náhled ikony importované z obrázku formátu bmp* 

#### **Zadávání příkazů a volání maker**

Ve vlastnostech tlačítka je možné vyplnit pole příkaz. Příkazy a makra byly popsány již dříve v podkapitolách *2.1.3 Příkazový řádek* a *2.1.4 Makra.* Samotná tvorba makra je již silně individuální záležitostí. Určitě je vhodné používat možnost nahrávání maker, nápovědu a také object browser a properties window, které nám zobrazí seznam objektů a jejich vlastností. Ty můžeme nalézt v horní části okna při editaci makra.

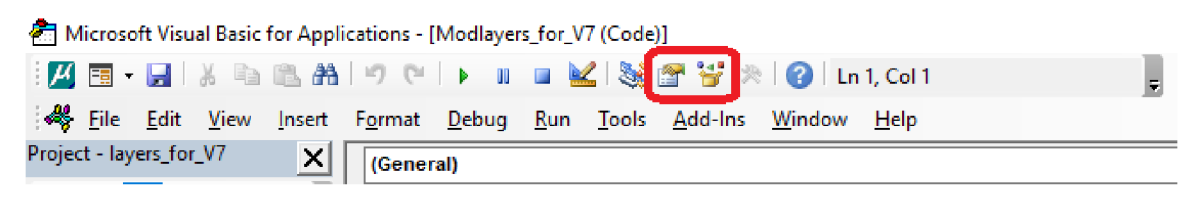

*Obr. č. 28 Tlačítka pro otevření object browser a properties window* 

Důležitější je vědět, jak makro v příkazu spustit. Nejelegantnějším řešením je zaškrtnout pro makra ve správci VBA (Obr. č. 13) možnost zavést při startu. Ke spuštění makra pak stačí zadat příkaz *macro play* <nazev>, kam doplníme název makra. Do názvů maker se nesmí dávat

mezery, protože v příkazovém řádku má mezera jiný význam, a je vhodné nahradit ji například podtržítkem.

V Tab. č. 2 jsou uvedeny nejjednodušší příkazy. Tyje možné zřetězit. *Active level "GS01* body-čísla"; active color 5; active weight 0; active style 0; texteditor place; textstyle active "Kód bodu" je příkaz, který nastaví aktivní atributy, otevře okno pro vkládání textu a nastaví textový styl. Na příkladě můžeme vidět, že jednotlivé příkazy jsou odděleny středníkem.

| Příkaz                                                                    | Funkce příkazu                 |
|---------------------------------------------------------------------------|--------------------------------|
| active level <název uvozovkách="" v=""></název>                           | nastaví aktivní vrstvu         |
| active color $\leq$ číslo>                                                | nastaví aktivní barvu          |
| active weight $\leq$ číslo>                                               | nastaví aktivní tloušťku čáry  |
| active style <název stylu=""></název>                                     | nastaví aktivní typ čáry       |
| active cell <název buňky=""></název>                                      | nastaví aktivní buňku          |
| textstyle active <název stylu="" textového="" uvozovkách="" v=""></název> | nastaví aktivní textový styl   |
| place line constrained                                                    | spustí vkládání úsečky         |
| place cell icon                                                           | spustí vkládání buněk          |
| lock useannotationscale on                                                | zapne anotační měřítko         |
| change attributes                                                         | otevře okno pro změnu atributů |

*Tab. č. 2 Základní příkazy a jejich funkce* 

## **4 POPIS VYTVOŘENÉHO PRACOVNÍHO TOKU**

Hlavním účelem tvorby pracovního toku je usnadnění a urychlení procesu kresby účelových map velkého měřítka. V první fázi jsem se tedy seznámila s prostředím a možnostmi úpravy prostředí programu MS CONNECT. Za účelem vytvoření správné struktury tlačítek jsem vytvořila soubor v Excelu na základě atributové tabulky, do kterého jsem doplnila řádky odpovídající prvkům v tabulkách mapových značek, jež jsou součástí ČSN 01 3411. Pro všechny položky takto vytvořeného souboru (příloha 05.1 Tabulky ÚM.xlsx) jsem následně v pracovním toku UM ribbon.dgnlib programu MS CONNECT vytvořila tlačítka pro vložení prvku s danými atributy.

Dalším krokem bylo otestování základní verze pracovního toku a následná optimalizace a přidávání nových funkcí. Byla vytvořena tlačítka pro změnu atributů liniových prvků katastru nemovitostí a vrstevnic, tlačítka pro vkládání grafických buněk interaktivně se současnou změnou jejich atributů, bylo upraveno makro pro hromadnou editaci prvků importovaných z programu Groma a vytvořena grafická buňka v souboru MultiScale.cel sloužící jako vzorová tabulka legendy. Na závěr došlo k otestování funkčnosti tlačítek vytvořením výkresu (příloha 07.1 Testování tlačítek.dgn), do kterého jsem vložila veškeré prvky, pro která byla vyhotovena tlačítka na vkládání (celkem okolo 600 tlačítek a zhruba 30 dalších na změnu a nastavení atributů).

#### **4.1 STRUKTURA**

Celou bakalářkou práci jsem koncipovala tak, aby odpovídala jednotlivým kapitolám v ČSN 01 3411. Pořadí prvků je ve velké většině v souladu s tabulkami mapových značek, které jsou součástí normy *[2],* nicméně z hlediska logického seskupení, které by uživatel spíše očekával, jsem od tohoto seřazení místy upustila. Dále bylo potřeba přidat do pásu i běžná tlačítka, na která jsou uživatelé zvyklí. Ta jsem rozdělila do čtyř karet: domů; pomůcky; linie a útvary; buňky, texty, šrafy.

#### **4.2 IKONY**

Ikony byly vytvářeny především dvěma způsoby. V prvním případě jsem vkládala buňky s větší tloušťkou čáry do výkresu a následně je pomocí nástroje Výstřižky uložila do obrázku ve formátu bmp. V druhém případě jsem v malování vytvářela přibližné vyobrazení jednotlivých stylů čar, případně jejich kontext ve vztahu k jiným prvkům (například ikony pro vrstevnice nebo hrany a šrafy svahů). U ikon pro prvky vodovodu jsem použila barvu odlišnou od barvy použité ve výkresu, aby byly zřetelnější a pro uživatele snadněji rozlišitelné od bílé barvy pozadí. Veškeré ikony pak byly naimportovány do souboru UMribbon.dgnlib a jsou v něm nyní uloženy.

### **4.3 NOVÉ A EDITOVANÉ SOUBORY**

Jak bylo zmíněno hned v úvodu práce, hlavním účelem bylo vytvořit soubor dgnlib s vytvořeným prostředím. Do tohoto souboru je tedy uložený vytvořený pracovní tok a jeho ikony. Vzhledem k tomu, že pracovní tok je součástí pracovní sady MultiScale, nepředpokládám, že by někdo používal tento vytvořený dgnlib samostatně. Bylo tedy zbytečné ukládat do něj veškeré náležitosti jako jsou buňky (z knihovny 03.1 MultiScale.cel), textové styly a vrstvy (součástí souboru 03.3\_MultiScale.dgnlib) a uživatelské čáry (uložené v souboru 03.4\_MultiScale.rsc).

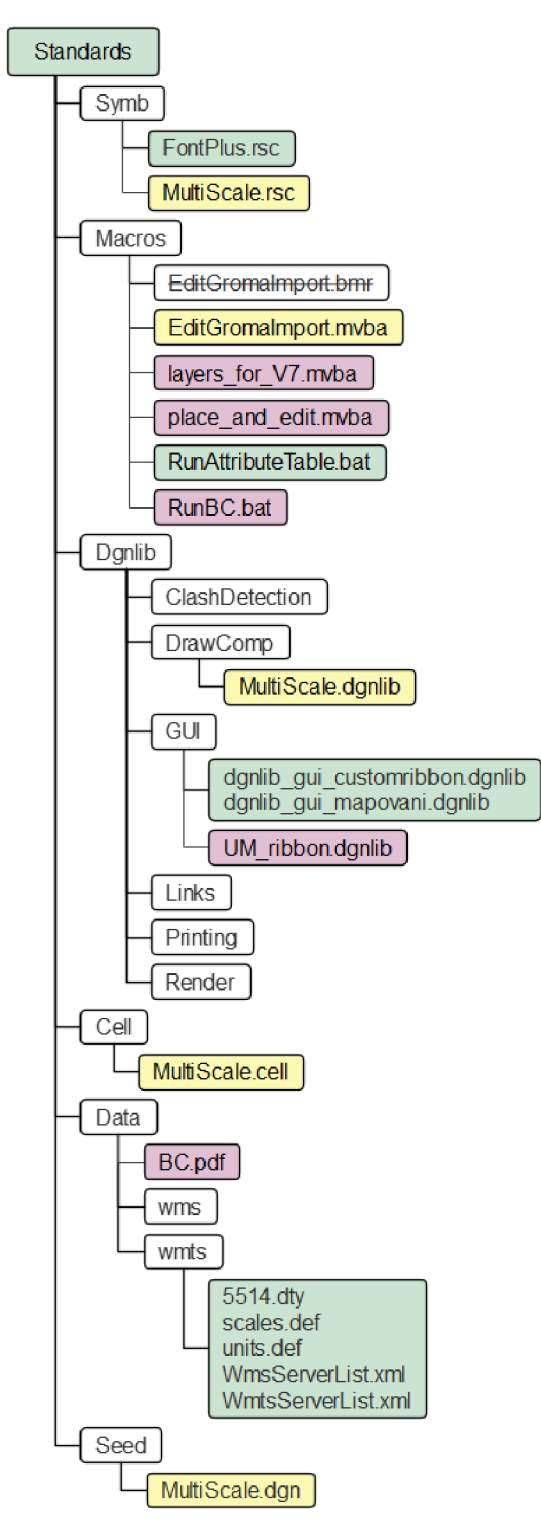

*Obr. č. 29 Nová adresářová struktura (zeleně původní soubory, žlutě editované soubory a červeně nově vytvořené soubory)* 

## **4.4 POPIS FUNGOVÁNÍ VYTVOŘENÝCH TLAČÍTEK**

#### **4.4.1 Domů**

Na kartě domů jsem využívala především základních funkcí MS CONNECT. Obsahuje skupiny pro volbu atributů, výběr prvků, správu modelů a vrstev, editaci anotačního měřítka a připojení referencí.

#### **4.4.2 Pomůcky**

#### **Edit import**

Ačkoliv samotná skupina Mapování pochází ze souboru dgnlib gui mapování.dgnlib, v rámci bakalářské práce jsem upravovala makro, které zajišťuje funkčnost tlačítka Edit import. Tlačítko stačí stisknout a počkat, než proběhne celý proces změny atributů a textových stylů. Makro funguje za předpokladu, že jsme v nastavení atributů importu z Gromy neměnili vrstvy, do kterých se prvky ukládají. V aktuální verzi Gromy je již možné zvolit vrstvu pro import pomocí názvu vrstvy. Makro BmrEditGromalmport mění pomocí textového stylu font a velikost písma a nastaví vlastnost "Je poznámka" na "Ano". Je proto potřeba vyčkat, dokud v okně nepřestanou problikávat okna pro výběr prvků a změnu atributů.

#### **Návod**

Tato skupina obsahuje tlačítko "BC k ÚM", které spustí takzvaný batch file, který je schopný otevřít libovolný soubor v počítači. Do složky data jsem uložila pdf verzi této bakalářské práce, které tlačítko otevře a uživatelé se mohou podívat, jak tlačítka fungují.

#### **4.4.3 Linie a útvary a Buňky, texty, šrafy**

V těchto dvou kartách jsou použita pouze tlačítka zavedená v základní verzi MS CONNECT

#### **4.4.4 Body**

Veškeré prvky vkládané z této karty jsou bodové buňky. Po stisknutí tlačítka dojde k nastavení aktivních atributů a spustí se dialog pro vkládání buňky. Ačkoliv se při vkládání můžou zobrazovat jako plné kruhy, po umístění do výkresu se výplň buňky změní na barvu pozadí a nebude se skrz ni vykreslovat žádný jiný prvek, pokud nebude mít vyšší prioritu.

#### **4.4.5 Hranice**

Ani u prvků vkládaných z této karty není žádný problém. Můžeme si však všimnout, že pro ploty a ochranná pásma je využíváno vícetlačítko, takže kliknutím na ikonu bude rovnou zahájeno kreslení prvku na ní zobrazeného.

#### **4.4.6 Druhy a způsob**

Na této kartě se nachází pouze tlačítka pro vkládání bodových buněk pro určení druhu a způsobu užívání pozemku. Platí tedy totéž, co u karty 1. Body. Stisknutím tlačítka dojde k nastavení aktivních atributů, aktivní buňky a můžeme rovnou vkládat vybranou značku do výkresu.

#### **4.4.7 Stavby**

Kromě klasických, již výše vysvětlených tlačítek sloužících ke vkládání bodových buněk a linií, se zde objevují tlačítka pro vkládání grafických buněk, konkrétně značek 4.05, 4.09 a 4.20. Vkládání je řešeno přes makro, které nám nejprve zobrazí okno pro výběr, zda chceme buňku vkládat "s úhlem podle linie". V případě že ano, vybereme nejprve linii a podle ní dojde k nastavení aktivního úhlu pro vkládání buněk. Pokud vybereme ne, buňky budou vkládány s aktivním úhlem rovným nule. V případě grafických buněk narážíme na problém, že nepřebírají aktivní barvu, což je v makru řešeno okamžitou změnou atributů ihned po vložení.

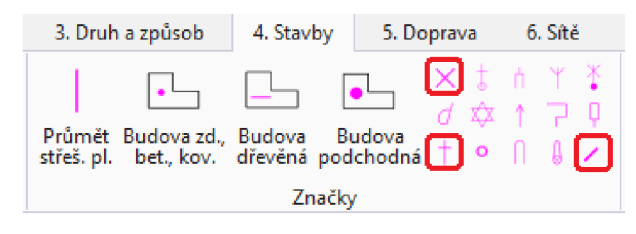

*Obr. č. 30 Grafické buňky na kartě 4. Stavby* 

#### **4.4.8 Dopravní síť a dopravní zařízení**

Podobně jako na kartě stavby se i zde nacházejí tlačítka na vkládání linií, bodových i grafických buněk. Popis funkce těchto tlačítek byl popsán již výše. Opět následuje obrázek s vyznačenými grafickými buňkami.

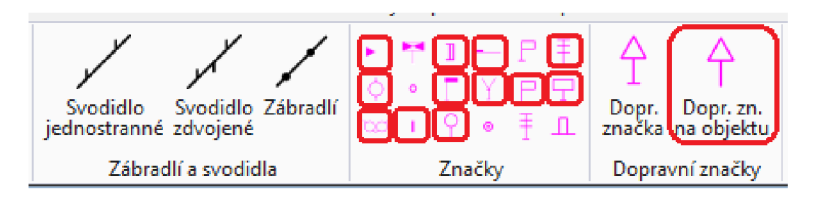

*Obr. č. 31 Grafické buňky na kartě 5. Doprava* 

#### **4.4.9 Sítě**

Podobně jako na kartě stavby se i zde nacházejí tlačítka na vkládání linií, bodových i grafických buněk a nastavení aktivních atributů pro danou síť. Popis funkce těchto tlačítek byl popsán již výše. Dále si u ikon pro vodovodní inženýrské sítě můžeme všimnout, že barva ne úplně odpovídá barvě, s jakou se jednotlivé prvky vkládají. Barva na ikonách je záměrně tmavší, protože jasně zelená barva, která se používá ke kreslení, splývá s bílým pozadím tlačítka.

#### **4.4.10 Hornická a těžební zařízení; stavební sondáž**

Ani zde se nenachází žádná tlačítka, která by již dříve nebyla zmíněna. Kromě ústí štoly se ve všech případech jedná o bodovou buňku.

#### **4.4.11 Vodstvo, vodohospodářské stavby a zařízení**

Opět se nacházíme na kartě, ze které vkládáme pouze linie, bodové a grafické buňky. V případě tlačítka pro vkládání značky močálu bylo zvoleno vícetlačítko, aby si uživatel mohl vybrat o jaký močál jde.

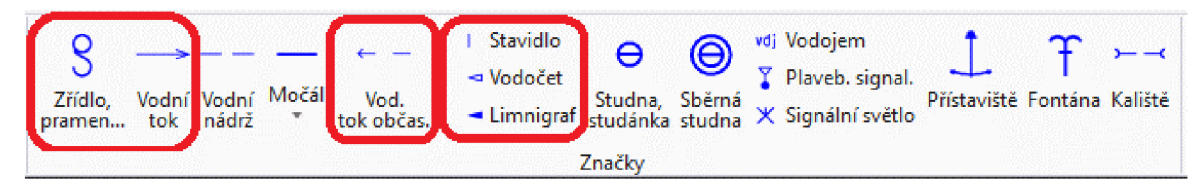

*Obr. č. 32 Grafické buňky na kartě 8. Vodstvo* 

#### **4.4.12 Výškopis**

Spádovky, značky výšek vodorovných hran a prvního nadzemního podlaží se vkládají jako grafické buňky. Dále se na této kartě nachází rozbalovací tlačítka pro jednotlivé vrstevnice, ze kterých si můžeme vybrat, zda chceme vložit vrstevnici jako křivku B-spline nebo chceme otevřít dialogové okno pro změnu atributů, ve kterém budou již nastaveny správné atributy.

### **4.4.13 Popis**

Vkládání popisů funguje na principu nastavení aktivních atributů, aktivního textového stylu a otevření okna pro vkládání textu. Pokud chceme střídat vkládání různých popisů s různými atributy, je potřeba dialogové okno zavřít a znovu otevřít, aby došlo ke změně aktivních atributů jako je vrstva a barva.

Názvy ulic, popis vodních toků a čísla popisná a orientační využívají možnost vkládání nad prvek a výšková kóta zdůrazněné vrstevnice vkládání na prvek.

Ve skupině "Popis a výškové kóty inženýrských sítí" se nachází rozbalovací tlačítka s nabídkou pro vkládání popisu nebo výškových kót pro danou síť.

#### **4.4.14 Ostatní**

Pro vkládání konstrukčních prvků mapy a mimorámových údajů jsou ve všech případech nastaveny aktivní atributy a příkaz pro spuštění vkládání daného prvku. Dále je vytvořeno tlačítko "Tabulka legendy", které vkládá grafickou buňku se vzorovou legendou pro usnadnění její tvorby.

#### **4.4.15 KN**

Podobně jako u vrstevnic jsou i u liniových prvků katastrální mapy připraveny varianty pro kreslení linií nebo změnu atributů.

## **5 NÁVRHY DALŠÍHO VYLEPŠENÍ**

Je samozřejmě spousta možností, jak tento pracovní tok dále vylepšovat. Nejvíce prostoru pro vylepšení je určitě v ostatních náležitostech výkresu. Bylo by možné přidat automatické určování mapových listů, generování legendy, vykreslení průsečíků sítě pravoúhlých souřadnic, dále například připojení katastrální mapy a zkopírování prvků katastru se správnými atributy do UM . Tyto návrhy byly však spíše vedlejší a větší pozornost byla věnována ulehčení kresby mapy.

### **5.1 SLOUČIT VRSTVY PRO V7**

Jedním z návrhů, jak vylepšit pracovní prostředí, bylo ověřit a zajistit možný export do formátu V7. Zde ovšem nastalo hned několik problémů. Prvním z nich byl větší počet vrstev. Maximální počet pro V7 je 63, ale prvky dle aktuální atributové tabulky jsou rozděleny do téměř osmdesáti vrstev, což při exportu vedlo ke sloučení vrstev, které spolu ale nijak nesouvisí. Proto bylo potřeba zajistit, aby vrstvy byly nějak smysluplně sloučeny a prázdné vrstvy odstraněny.

Vrstvy, které jsou uložené v souboru MultiScale.dgnlib pracovního prostředí, ale odstranit nejde. Jediným řešením bylo vrstvy uložit pouze do zakládacího výkresu, což se nakonec také ukázalo jako nevhodné. Tlačítka pro vkládání jednotlivých prvků využívají nastavení aktivních atributů a nelze nastavit neexistující vrstvu jako aktivní, čímž dochází ke vkládání prvků do poslední vrstvy, kterou šlo nastavit. To vede k tvorbě atributových chyb, a proto bylo od tohoto řešení upuštěno.

## **6 ZÁVĚR**

Cílem této bakalářské práce bylo vytvořit pracovní tok pro kresbu účelových map velkého měřítka dle ČSN 01 3411 v prostředí programu Microstation CONNECT Edition. Během tvorby souboru UM\_ribbon.dgnlib, obsahující vytvořený pracovní tok, došlo k úpravě souborů MultiScale.cel, MultiScale.dgnlib, MultiScale.dgn, MultiScale.rsc a makra pro úpravu prvků importovaných z programu Groma EditGromalmport.mvba. Dále byla vytvořena makra place and edit.mvba a place rotate.mvba pro vkládání grafických buněk.

Textová část je koncipována do tři hlavních částí. V první části (kapitola 2 *O programu Microstation CONNECT Edition)* je popsáno prostředí programu Microstation CONNECT Edition, nejjednodušší způsoby úpravy prostředí a adresářová struktura původního prostředí MultiScale. Druhá část *(3 Tvorba pracovního toku)* je koncipována jako návod k vytvoření vlastního souboru pracovního toku a jeho editaci, jak za použití již existujících tlačítek, skupin a karet, tak tvorbou vlastních. Ve třetí části *(4 Popis vytvořeného pracovního toku)* je popsán pracovní tok vytvořený v rámci bakalářské práce, princip fungování a práce s vytvořenými tlačítky. Na závěr je zmíněno několik návrhů na možná vylepšení pracovního toku.

Součástí příloh jsou editované a vytvořené soubory, a především kompletní složka pro instalaci prostředí MultiScale s vytvořeným pracovním tokem pro program MS CONNECT.

#### **SEZNAM ZDROJŮ**   $\overline{7}$

- $[1]$ *ČSN 01 3410: Mapy velkých měřítek - Základní a účelové mapy.* (2014). Praha: Úřad pro technickou normalizaci, metrologii a státní zkušebnictví.
- $[2]$ *ČSN 01 3411: Mapy velkých měřítek. Kreslení a značky.* (1990). Praha: Vydavatelství norem.
- $\lceil 3 \rceil$ Kalvoda, Petr. (2011). *Pokyn pro tvorbu účelové mapy.* Brno.
- $[4]$ MicroStation: The leading CAD software for infrastructure design. (2023). *Virtuosity.* Retrieved from: <https://virtuositv.bentlev.com/product/microstation/>
- $\lceil 5 \rceil$ *IT SLOVNÍK: Počítačový slovník* [online]. IT-Slovnik.cz team, 2022 [cit. 2023-04- 19]. Dostupné z: [https://it-slovnik.cz](https://it-slovnik.cz/)/
- $[6]$ How to Customize the Ribbon in MicroStation CONNECT Edition. In: *Youtube* [online]. Bentley MicroStation, 2017, 7. 12. 2017 [cit. 2023-04-21]. Dostupné z:<https://www.youtube.com/watch?v=aKgp-gk8jNc>
- $[7]$ View Attributes Dialog, Presentation Section. *MicroStation CONNECT Edition Help* [online]. Bentley Systems, Incorporated, 2022 [cit. 2023-04-28]. Dostupné z: https ://docs.bentley .com/LiveContent/web/MicroStation%20Help-v 19/en/GUID-B2368B5F-3FBE-41CD-8BF9-5EDCDC43063C.html
- $[8]$ WINTERS, Jerry, 2006. Learning MicroStation VBA [online]. 685 Stockton Drive Exton, PA 19341: Bentley Institute Press Bentley Systems, Incorporated [cit. 2022- 10-10]. ISBN 0-9714141-8-l.Dostupné z: <https://educationportalcdn.azureedge.net/CDN>Content/eBooks/LearningMicrosta tionVBA 9780971414181.epub

## 8 SEZNAM ZKRATEK A SYMBOLŮ

ÚM - účelová mapa velkého měřítka

MS - MicroStation

MS CONNECT - MicroStation CONNECT Editon

MS V8i - MicroStation Select Series V8i

VBA - Visual Basic for Applications

## **9 SEZNAM OBRÁZKŮ A TABULEK**

## **9.1 SEZNAM OBRÁZKŮ**

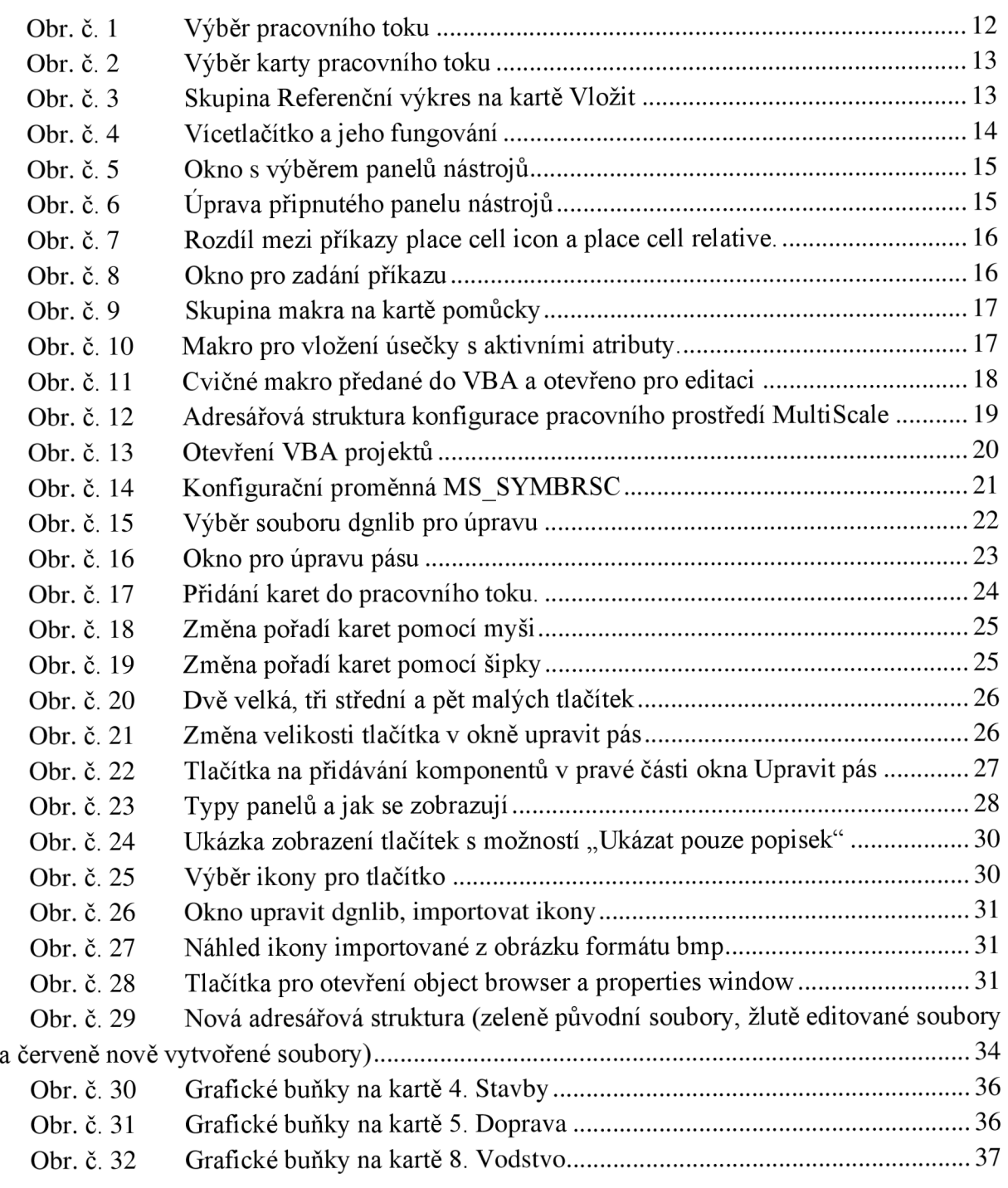

## **9.2 SEZNAM TABULEK**

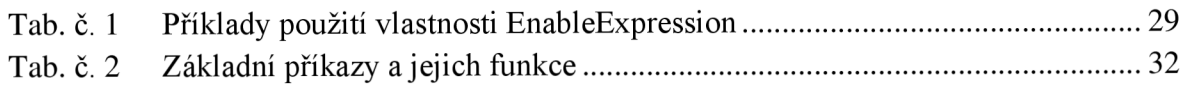

## 10 **SEZNAM PŘÍLOH**

01\_CONNECT\_baka\_instalace.zip .................. elektronicky

#### 02\_pracovní\_tok

02.1\_UM\_ribbon.dgnlib ........................ elektronicky

#### 03\_upravené\_soubory\_MS

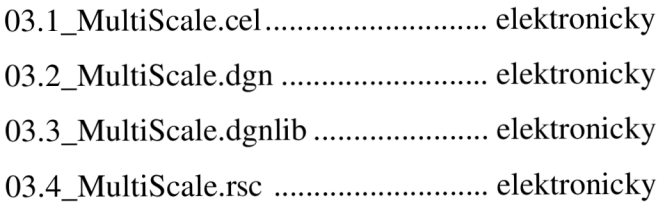

#### 04\_makra

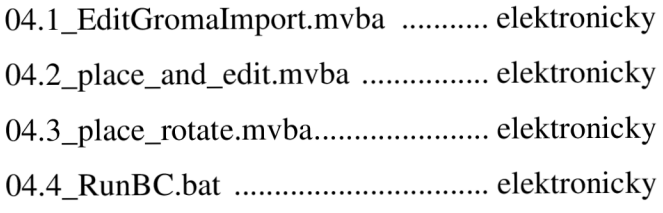

#### 05\_tabulky

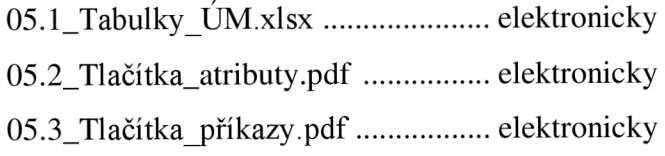

#### 06\_seznam\_vrstev

06.1\_UM\_vrstvy.csv ........................... elektronicky

#### 07\_testovací\_výkres

07.1\_Testování\_tlačítek.dgn .............. elektronicky